# 사용자 매뉴얼

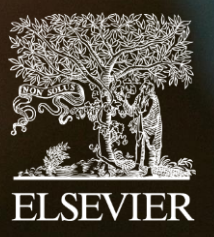

March 2023

## 목 록

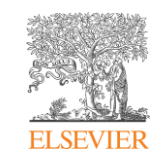

#### <span id="page-1-0"></span>SciVal 접속 및 [분석단위](#page-4-0)

- [SciVal](#page-5-0) 접속
- [계정](#page-6-0) 생성
- 기존 [계정으로](#page-7-0) 로그인
- [페이지](#page-8-0) 구성
- [분석단위](#page-9-0) (패널)

#### 모듈별 [분석하기](#page-10-0)

- [Overview](#page-11-0)
- [Overview](#page-12-0)  Topics
- [Overview](#page-15-0)  Rankings
- Overview [Collaboration](#page-17-0)
- [Overview](#page-18-0)  Published
- [Benchmarking](#page-20-0)
- [Collaboration](#page-24-0)
- [Trends](#page-26-0)
- [Reporting](#page-29-0)

#### [분석단위](#page-33-0) 활용

- [Publication Set](#page-34-0) 생성
- Researchers and [Researchers group](#page-35-0) 생성
- [Research Area](#page-40-0) 생성
- [분석단위](#page-43-0) 관리

#### [기타](#page-44-0) 기능

- [기관의](#page-45-0) 연구자 리스트 확인
- [논문리스트](#page-46-0) 확인 및 다운로드
- <u>[SDGs](#page-47-0) 분석</u>
- [SDGs](#page-49-0) 분석 기관 분석
- [연구성과](#page-50-0) 평가 지표

# SciVal Science Evaluation - Scopus를 기반으로 한 연구성과 분석 솔루션

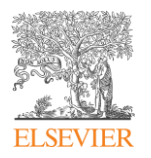

Scival – Science Evaluatoin [바로가기](http://www.scival.com/)

- Scopus를 기반으로 한 연구성과 분석 솔루션
- 230여개 국가 16,000여개 기관, 수백만 연구자의 성과를 손쉽게 비교, 분석
- 분석 결과를 통한 전략적인 의사결정 및 연구 전략 수립 지원

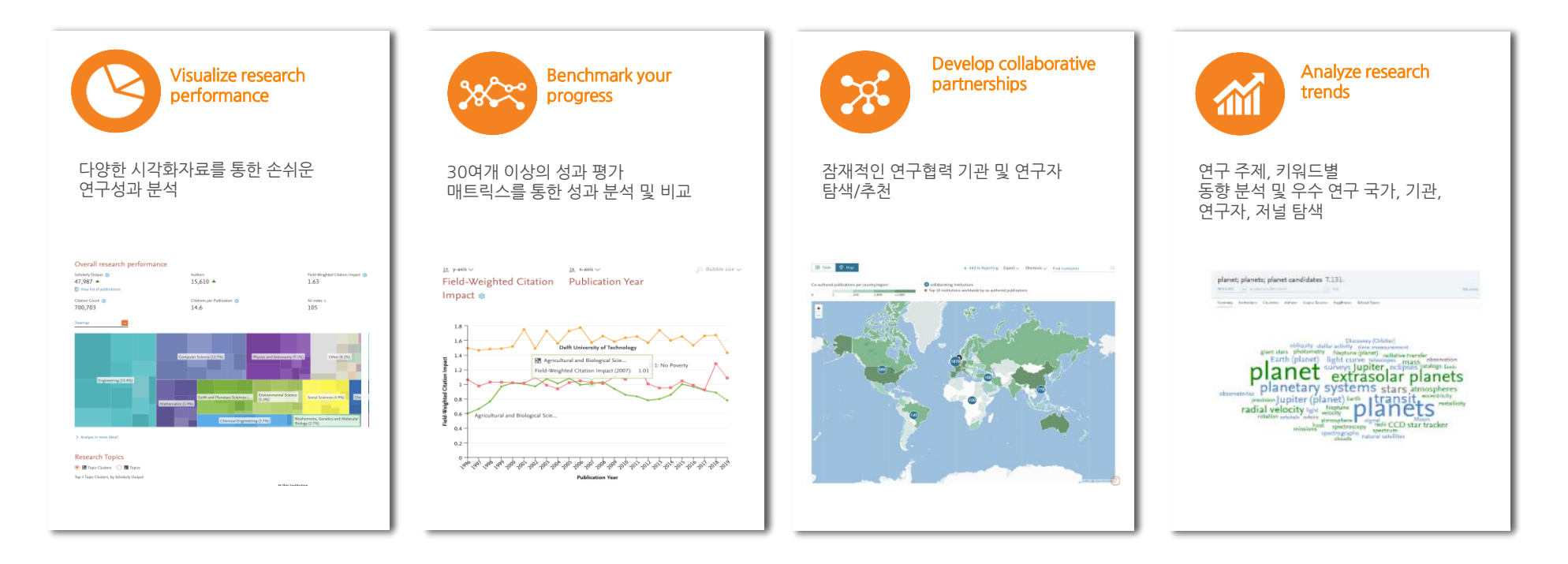

Scival 활용 사례

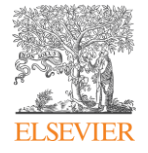

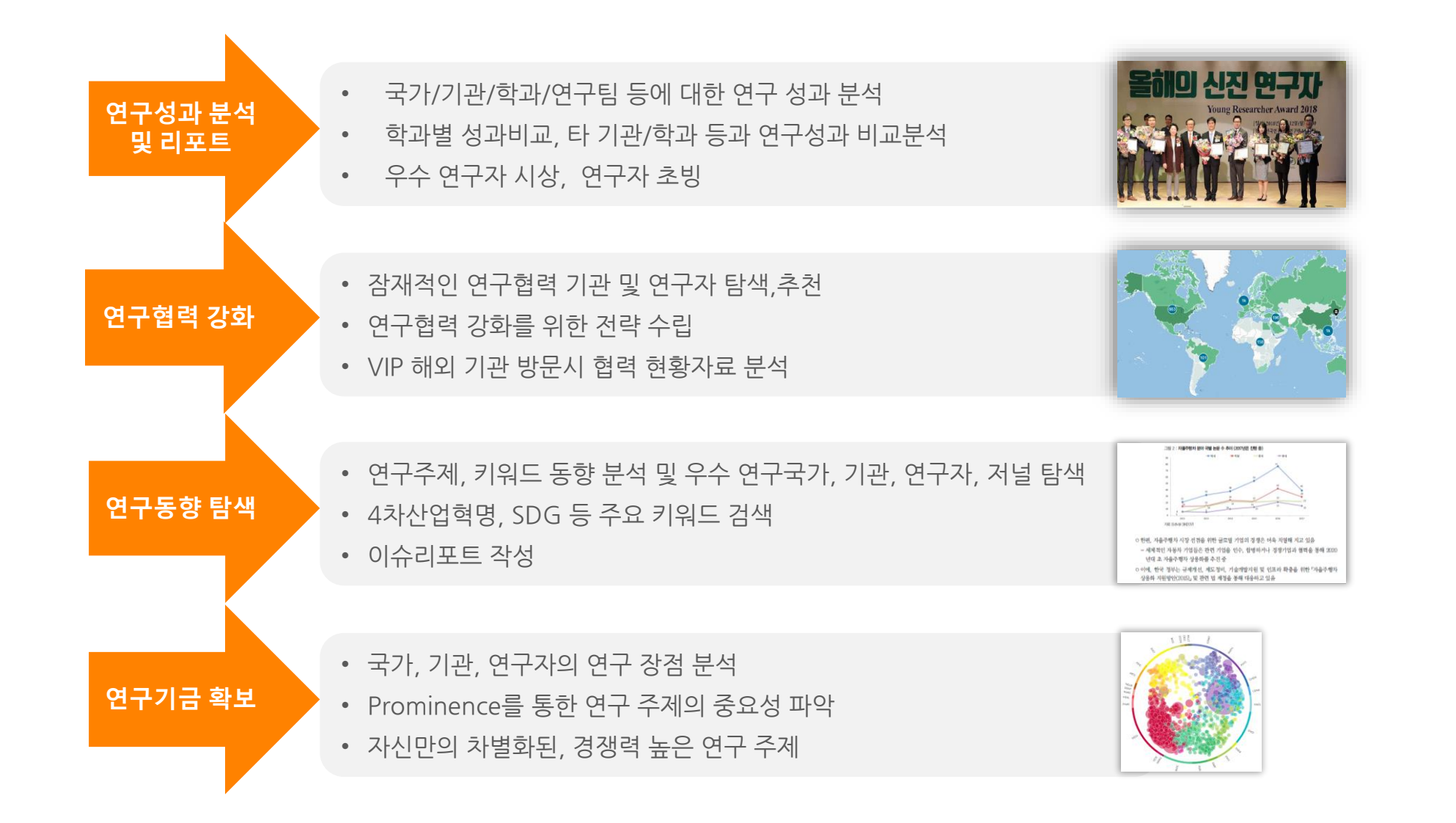

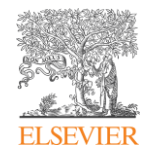

## <span id="page-4-0"></span>SciVal 접속 및 분석단위

- [SciVal](#page-5-0) 접속
- [계정](#page-6-0) 생성
- 기존 [계정으로](#page-7-0) 로그인
- [페이지](#page-8-0) 구성
- [분석단위](#page-9-0) (패널)

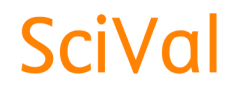

<span id="page-5-0"></span>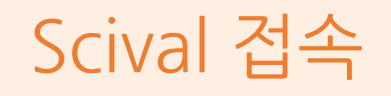

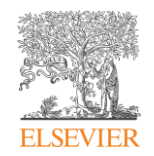

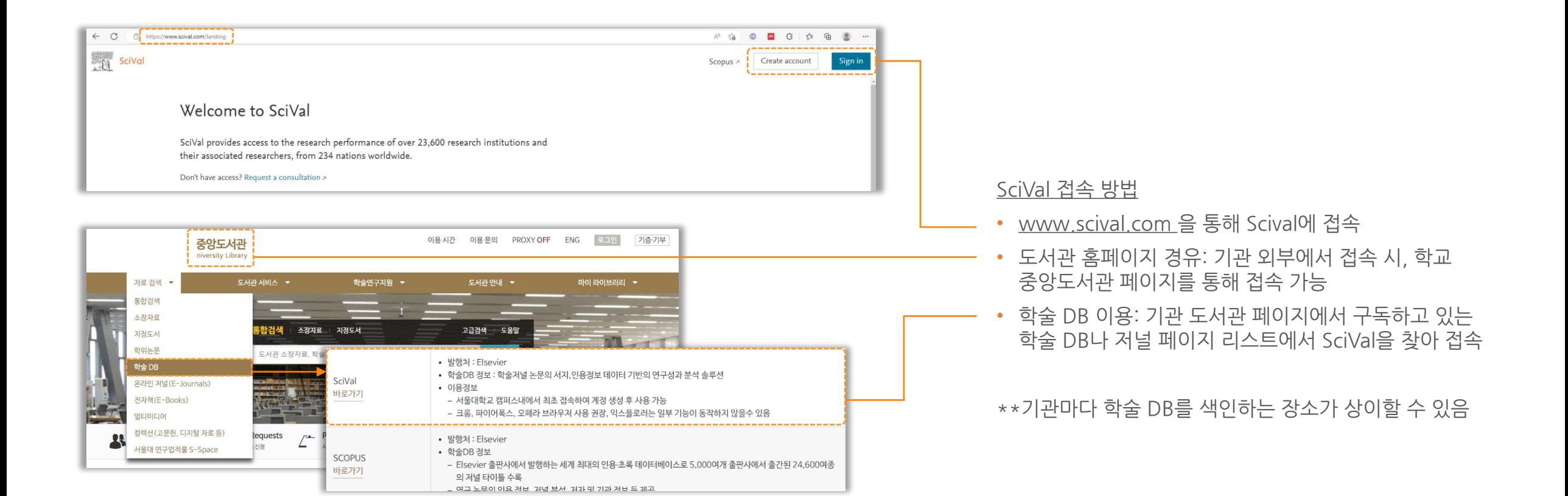

<span id="page-6-0"></span>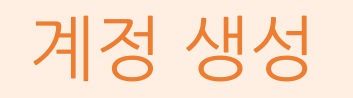

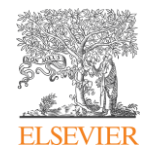

- SciVal 접속 후 Create account 클릭
- 기관(학교/회사)에서 사용하는 Email 입력
- 이름, 성, 비밀번호 차례로 입력 후 Register 클릭
- 아래의 Continue to SciVal 클릭 후 화면 이동

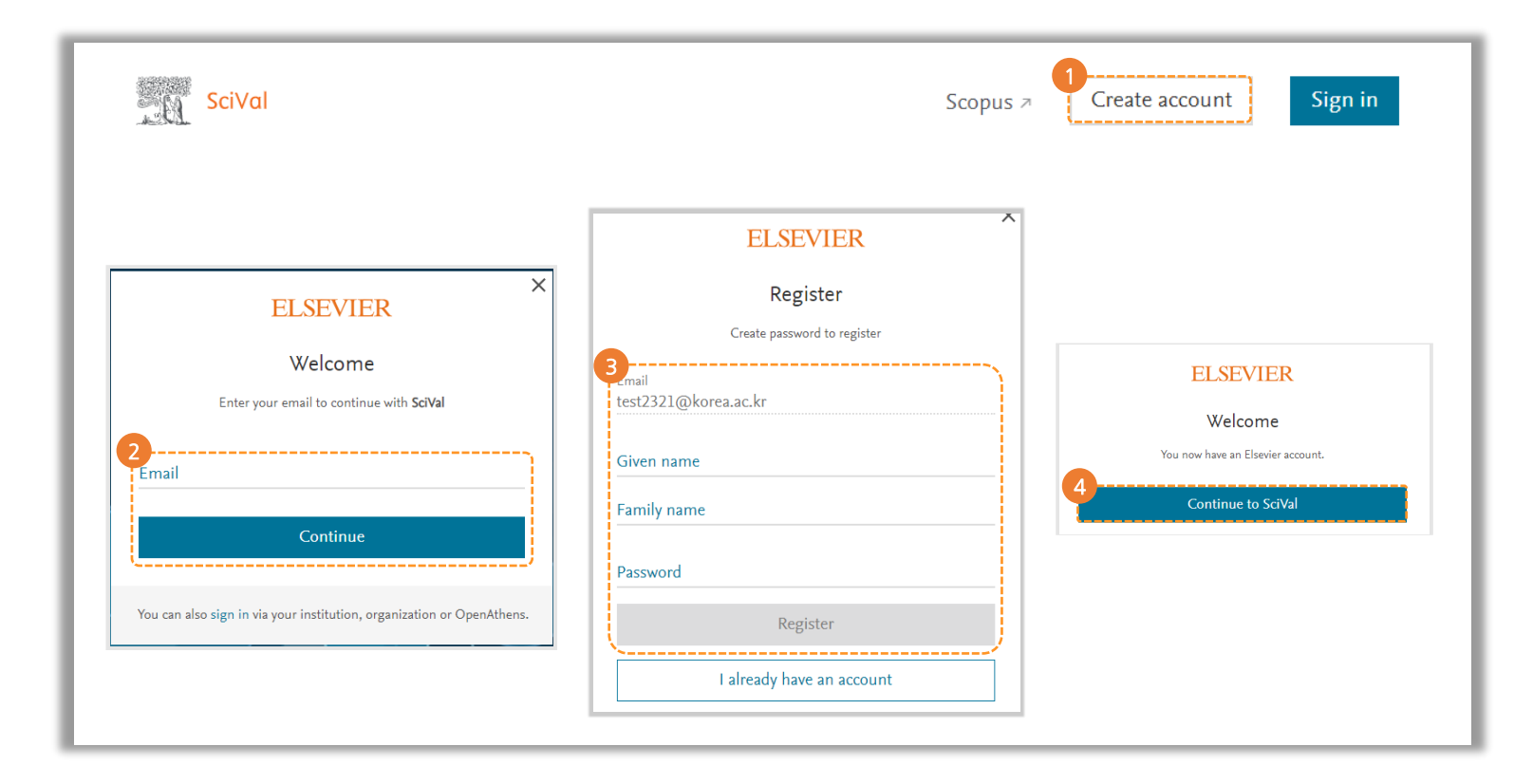

## <span id="page-7-0"></span>기존 계정으로 로그인

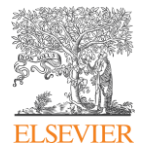

- ① SciVal 접속 후 Sign in 클릭
- ② 기존에 생성한 아이디 선택 또는 입력 후 로그인 (다른 아이디 사용 시, Use another account 클릭)
- ③ 비밀번호 입력 후 Sign in 클릭
- ④ 로그인 후 Continu to SciVal 클릭 시 Scival 화면으로 이동

\*\*비밀번호 분실한 경우 [Forgot password?] 클릭 후 이메일을 입력하시면해당 메일로 재설정된 패스워드 발송

\*\*Stay signed in 을 누르실 경우 로그인 정보가 저장되어 SciVal 접속 시 자동 로그인

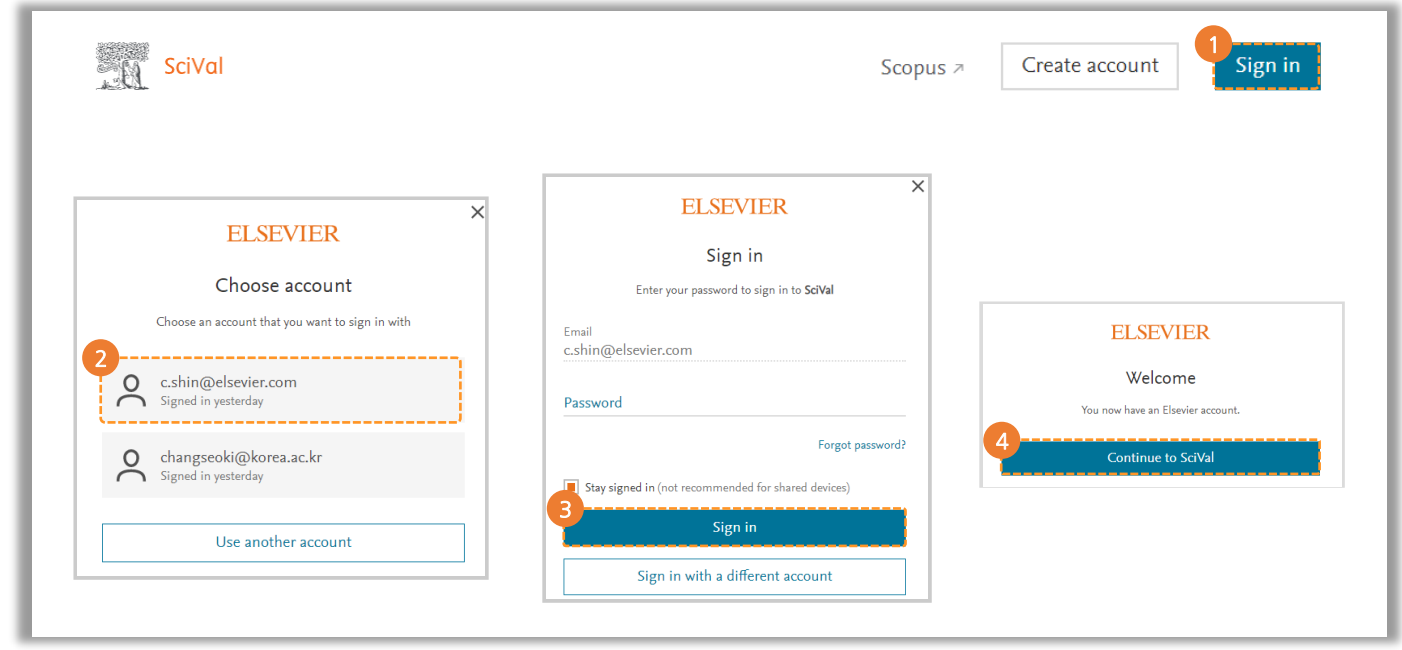

## <span id="page-8-0"></span>Scival 페이지 구성

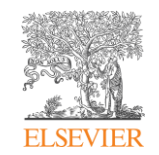

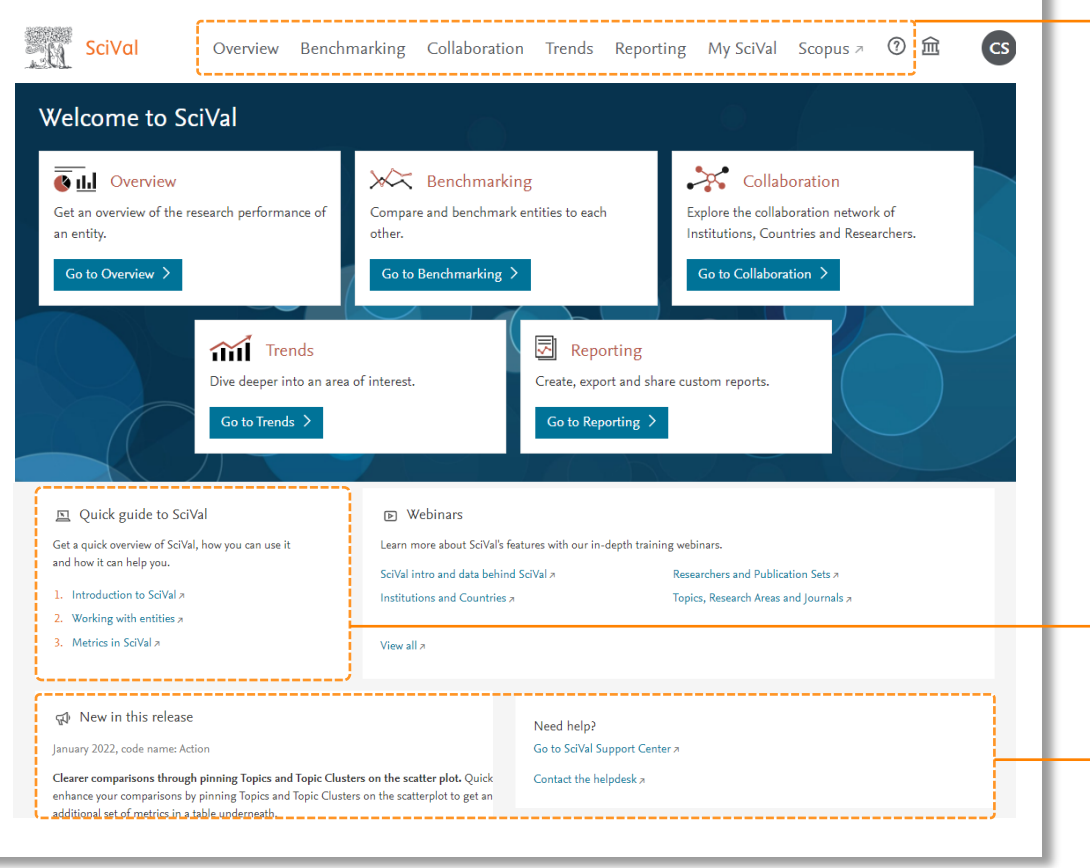

- Overview: 특정 국가, 기관, 주제 분야 및 연구자의 연구 성과 및 세부 사항을 파악
- Benchmakring: 여러 기관, 주제 분야, 연구자간의 연구 성과를 다양한 지표를 통해 비교/분석
	- Collaboration: 여러 기관, 연구자, 국가간의 국내외 연구 협력 현황 및 잠재적인 협력 파트너 파악
	- Trends: 주요 연구 토픽 및 특정 연구 주제 분야의 동향을 분석하고 우수 연구 국가, 기관, 연구자, 저널 등을 탐색
	- Reporting: 분석 결과를 보고서로 저장 및 확인
	- My ScivVal: 분석단위(기관, 연구자, Publication set등)를 생성하거나 수정, 공유, 삭제 가능
	- ? : 오른쪽 상단 물음표를 클릭하면 도움말 및 매뉴얼 다운로드 가능
	- Quick Guide to SciVal: SciVal 사용 전 가이드를 통해 사용법 확인
- New in this release: 매달 어떤 SciVal 기능이 업데이트 되었는지 확인 가능
	- Need help: SciVal 기능에 대한 설명을 볼 수 있는 링크 및 궁금한 내용을 문의할 수 있는 페이지로 이동

<span id="page-9-0"></span>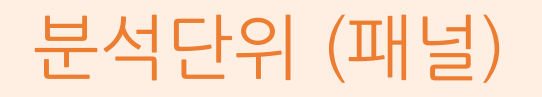

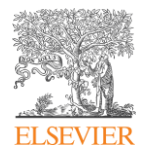

#### SciVal에서는 7가지 종류의 분석 단위(패널을)을 제공하며 분석하고자 하는 단위를 정확하게 선택

- 분석하기 전 분석 단위 선택
	- 예시1) 대학교의 인구 현황 또는 여러 대학의 연구 성과를 비교 분석하기 위해서는 Institutions and Groups를 선택
	- 예시2) 연구자 또는 연구자 그룹(학과 등)의 연구 현황을 확인하기 위해서는 Researchers and Groups 선택
- \*\*각 모듈마다 지원하는 분석 단위가 다른 점 주의

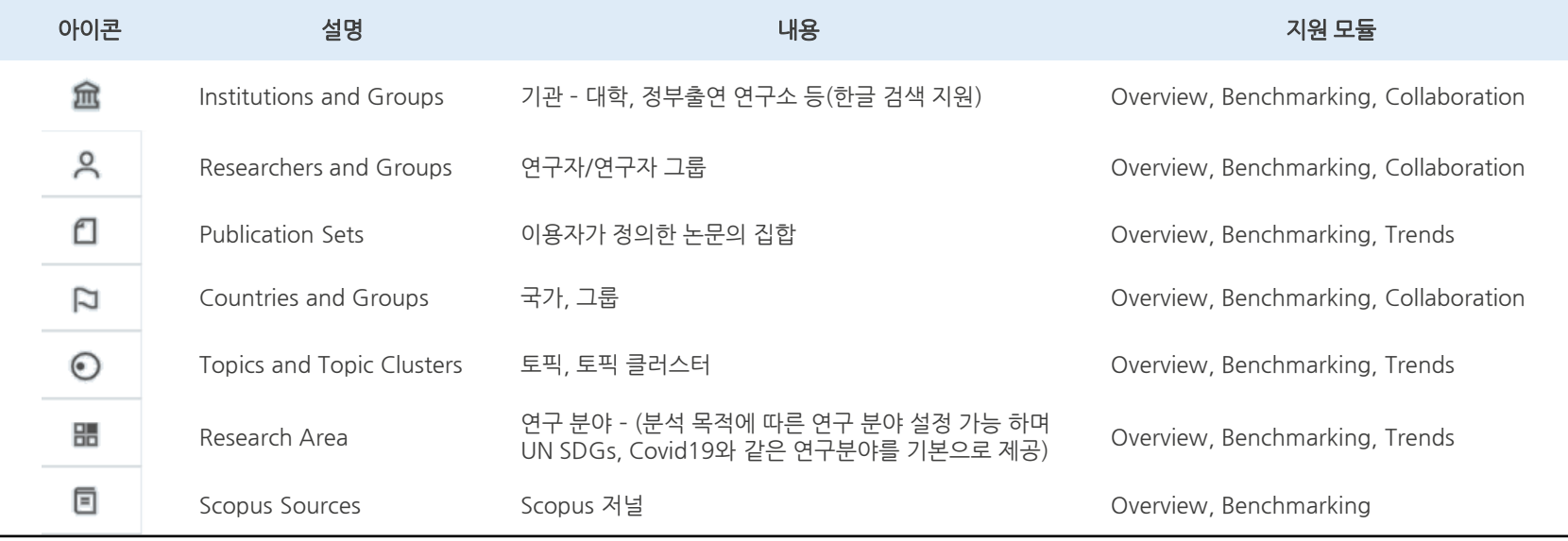

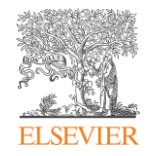

[목록으로](#page-1-0) 돌아가기

# <span id="page-10-0"></span>모듈별 분석하기

• [Overview](#page-11-0)

SciVal

- [Overview](#page-12-0)  Topics
- [Overview](#page-15-0)  Rankings
- Overview [Collaboration](#page-17-0)
- [Overview](#page-18-0)  Published
- [Benchmarking](#page-20-0)
- [Collaboration](#page-24-0)
- [Trends](#page-26-0)
- [Reporting](#page-29-0)

## <span id="page-11-0"></span>**Overview**

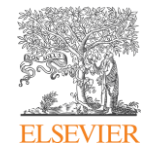

#### Overview 모듈: 분석 단위별로 기본적인 연구 성과 확인 가능

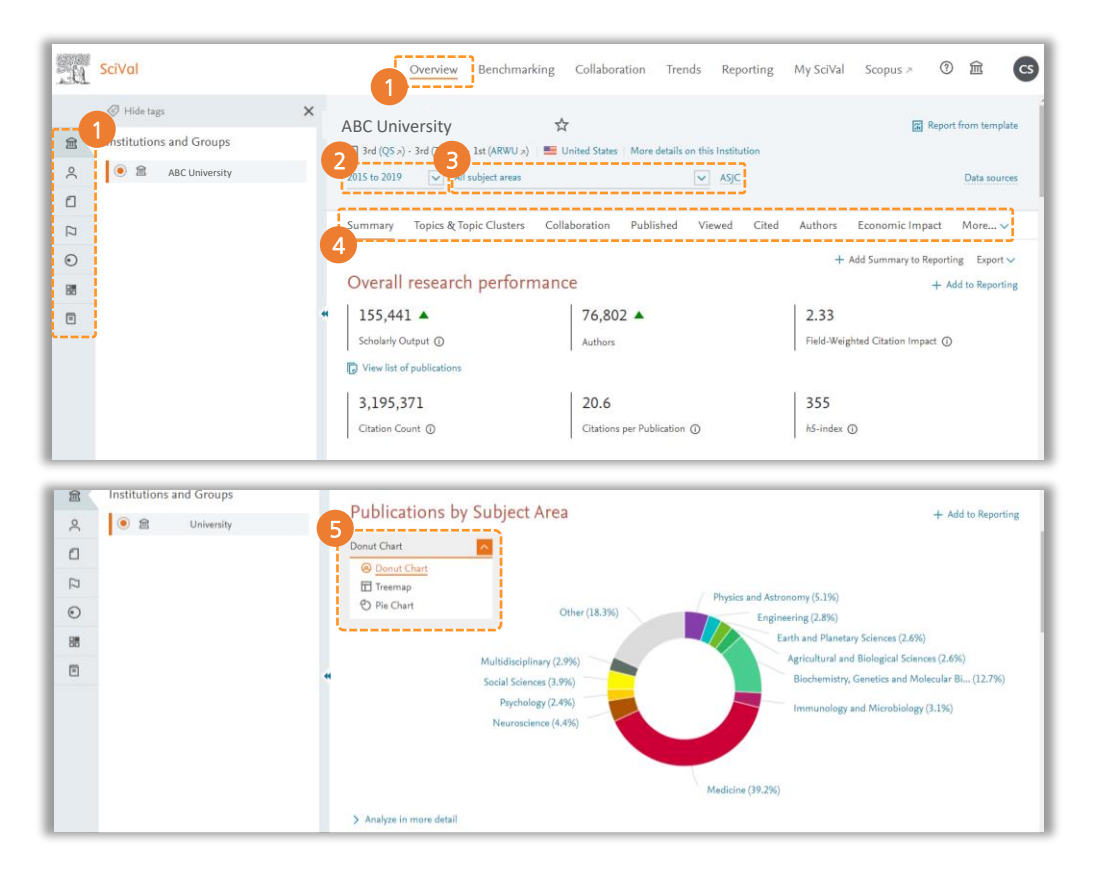

- ① 상단의 Overview 선택 후 왼쪽에서 분석하고자 하는 분석 단위 선택
- ② 분석 대상 기간 (최근 3,5,10년간으로 설정 가능) 선택
- ③ 연구 주제분야 선택
	- Scopus의 주제 분야는 All Science Journal Classification (ASJC)에 따라 27개의 주제 분야와 334개의 하위 영역으로 구성됨 - ASJC 클릭시, QS, THE 등의 원하는 주제분류로 변경
- ④ 다양한 지표 -선택한 기관의 성과를 다양한 측면에서 분석 가능
- Summary: 상세성과 미리보기 기능
- Topics: 연구 경쟁력 높은 토픽 확인
- Rankings: THE, QS 등의 세계대학랭킹관련 지표 확인
- Collaboration: 연구협력 현황
- Published: 주제분야별 양, 질 성과 분석
- Viewed: 다운로드 현황 분석
- Cited: 인용현황 분석
- Authors: 우수 연구자 탐색
- Patent Impact: 특허에 인용된 현황 분석
- Media Impact: 미디어에 노출된 현황
- Awarded Grants: 기관의 펀딩 현황

⑤ 연구 주제별 발표 현황을 Donut Chart, Pie Chart, Treemap 형태로 확인

## <span id="page-12-0"></span>Overview - Topics

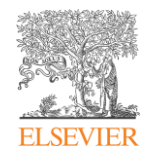

#### 논문의 인용 패턴을 기반으로 Topic, Topic Cluster을 구성하여 연구 트렌드 분석에 대한 인사이트 제공

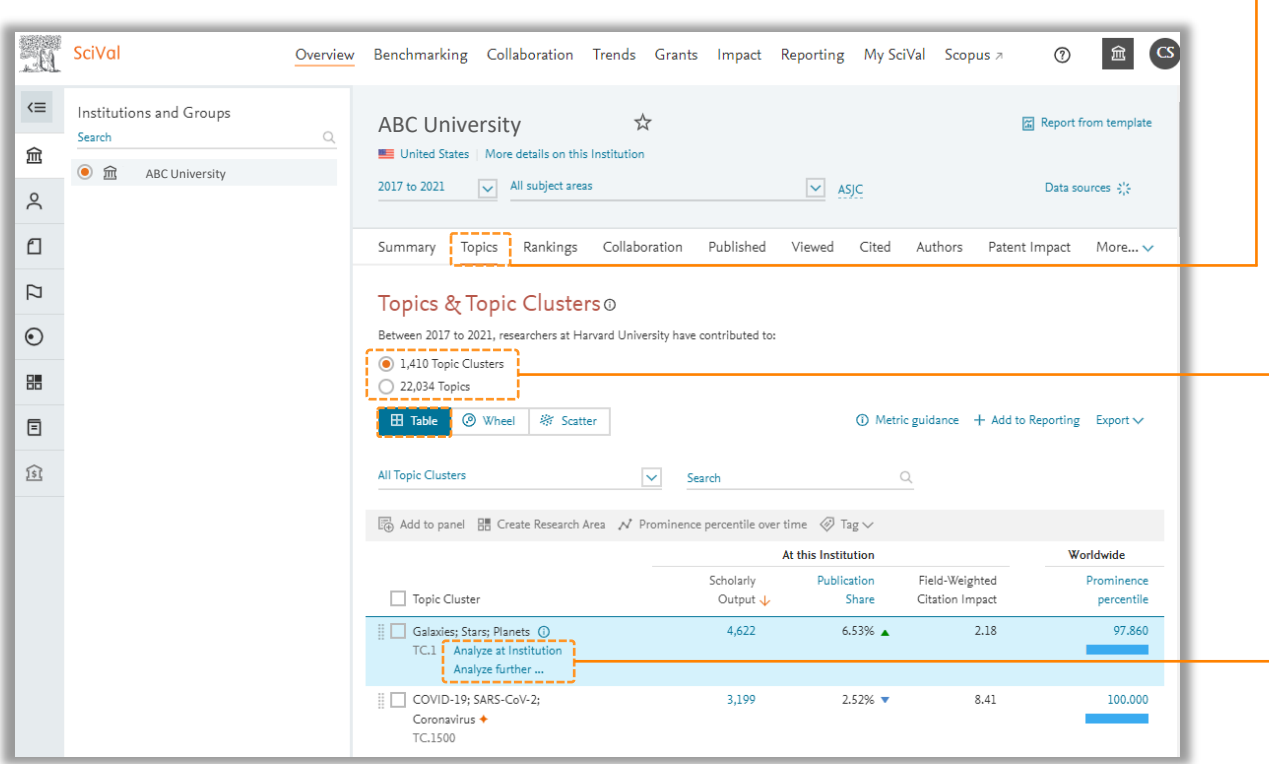

• Topics: 선택한 국가, 기관, 연구자, Publications set 및 연구 분야에 따라 연구 토픽과 토픽 클러스터 정렬

- Topic Clusters: 10만 여개의 토픽을 약 1,500개의 토픽으로 구분하여 선택한 국가, 기관, 연구자 밎 연구 분야에 해당하는 토픽 클러스터 정렬
- Topics: 10만 여개의 토픽 중 선택한 국가, 기관, 연구자 및 연구 분야에 해당하는 토픽이 정렬
- Analyze at Institution: 기관별 분석을 클릭 후 기관의 상세한 성과 열람 가능
- Analyze further: 전세계 분석을 클릭 후 Trends 모듈을 통해 전세계적인 연구 동향을 분석

## Overview - Topics

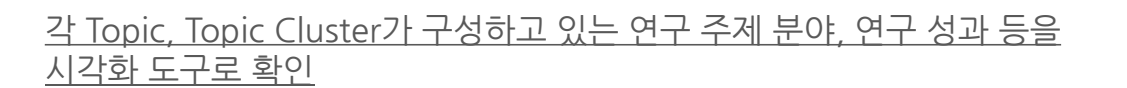

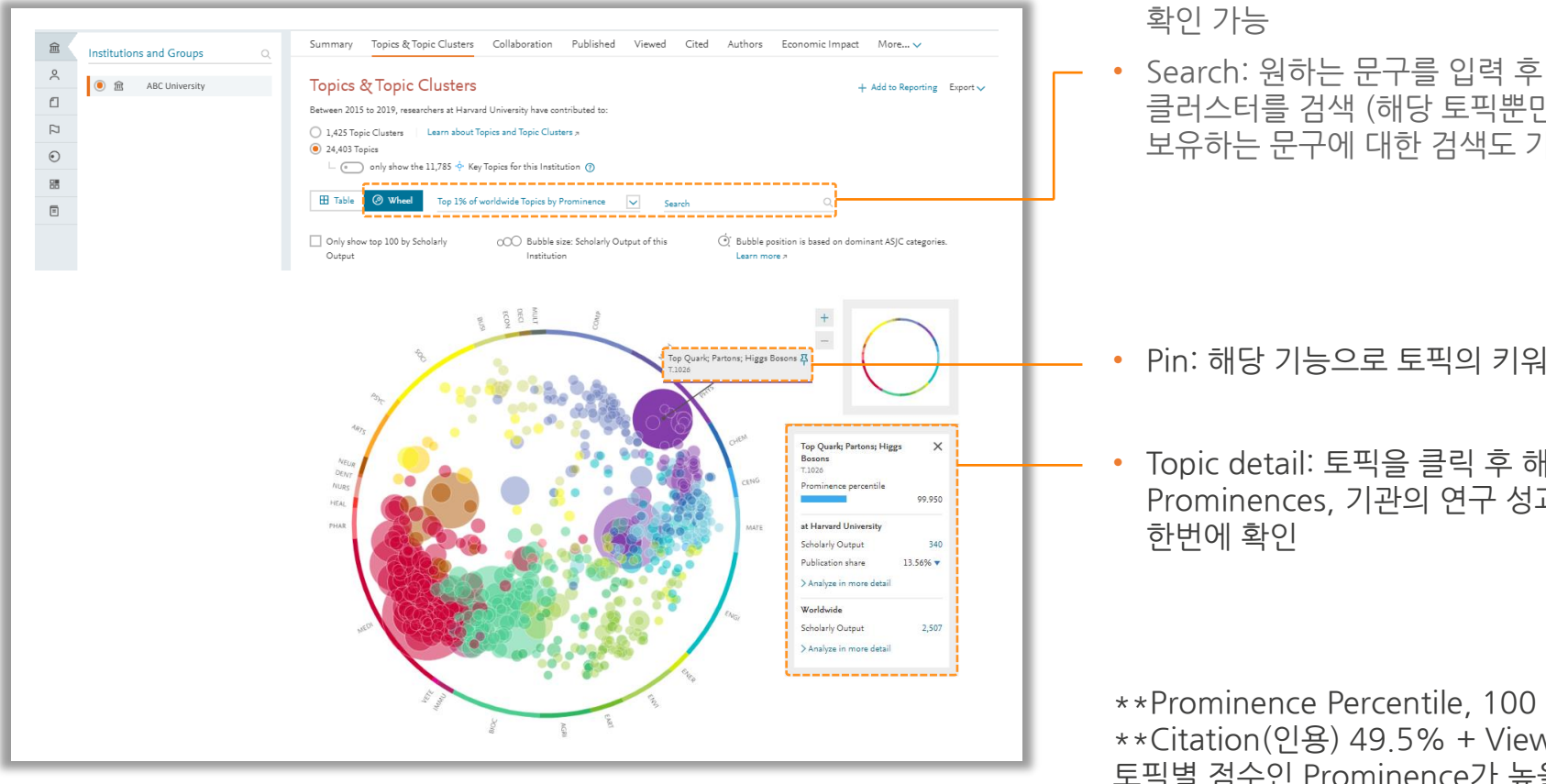

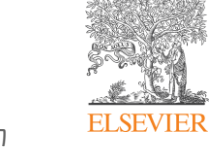

- Wheel: 연구 토픽별 현황을 이미지를 통해 진관적으로 확인 가능하며 원의 크기는 토픽당 논문의 수로 표시되고 원의 위치는 해당 토픽과 관련된 연구 주제 분야에 따라 달라짐
- Prominence 필터링: 전세계 Prominence 백분율을 기준으로 모든 토픽, 상위 1%, 5%, 10%, 25%에 속하거나 최신 토픽 또는 토픽 클러스터를 필터 설정 후
- Search: 원하는 문구를 입력 후 토픽 또는 토픽 클러스터를 검색 (해당 토픽뿐만 아니라 토픽이 보유하는 문구에 대한 검색도 가능)

- Pin: 해당 기능으로 토픽의 키워드를 고정
- Topic detail: 토픽을 클릭 후 해당 토픽에 대한 Prominences, 기관의 연구 성과, 전세계의 연구 성과를

\*\*Prominence Percentile, 100 점 만점 \*\*Citation(인용) 49.5% + View(이용) 39.1% + CiteScore 11.4% 토픽별 점수인 Prominence가 높을수록 연구가 활발하고 관심도 많이 받는 유망 연구 토픽으로 해석

## Overview - Topics

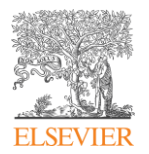

#### 각 Topic, Topic Cluster의 성과를 분산형 차트로 확인

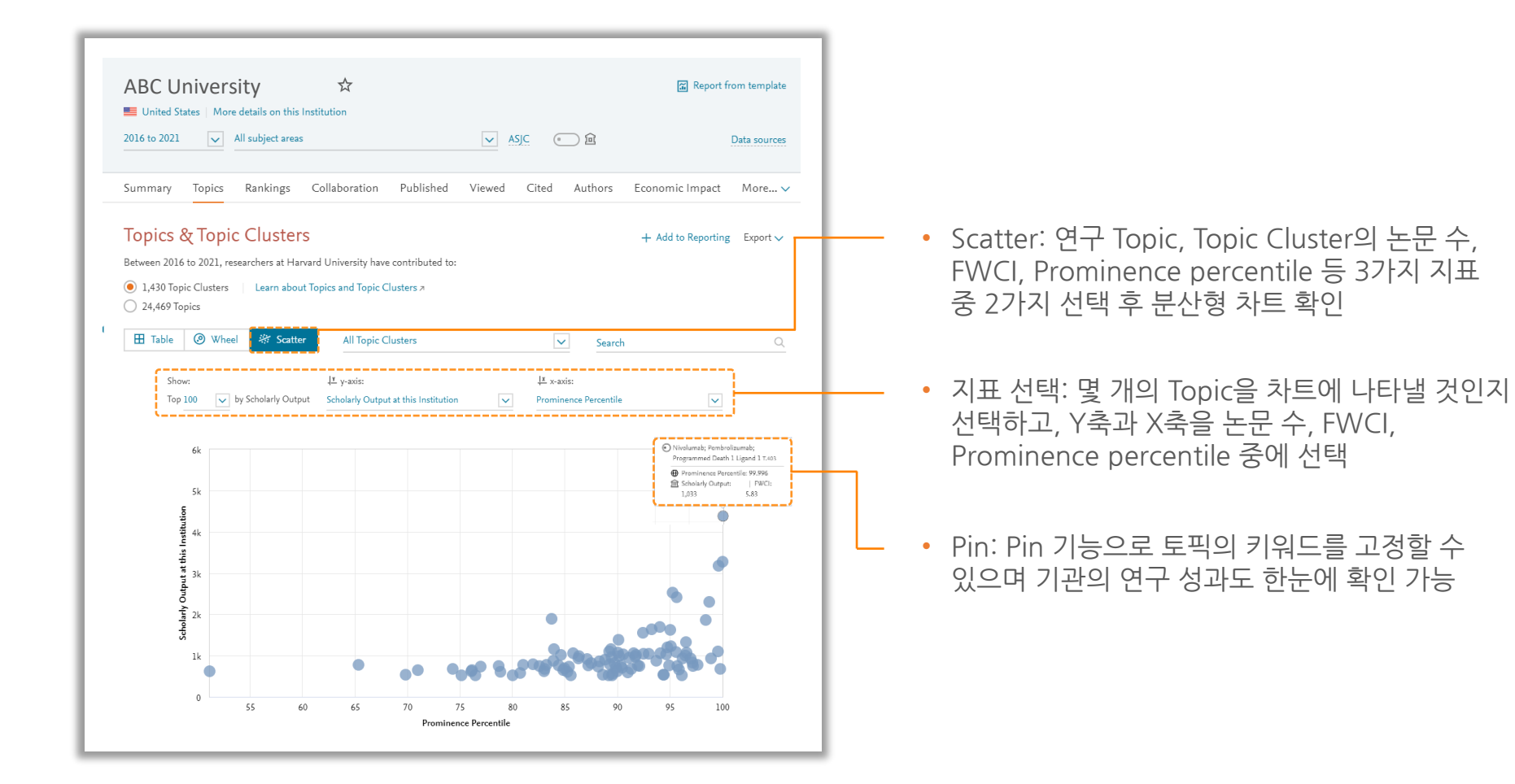

## <span id="page-15-0"></span>Overview - Rankings

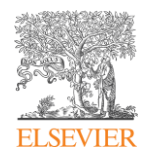

#### Scopus와 SciVal 지표를 활용하는 세계대학평가 및 랭킹과 세부 평가지표를 확인 가능

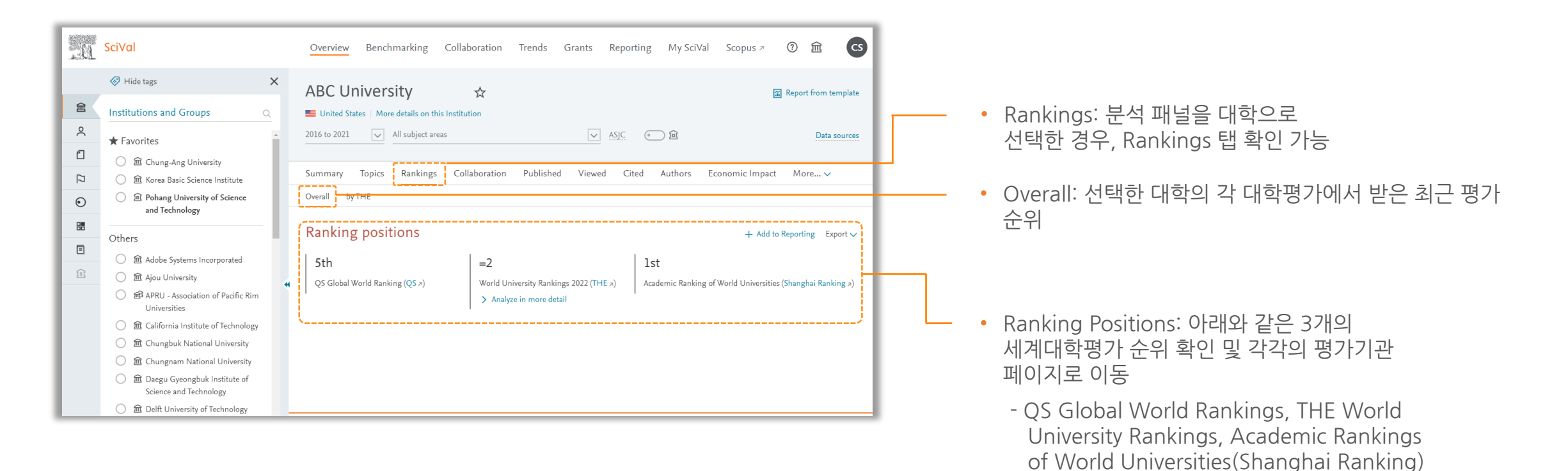

\*\*위 3개의 대학 평가 중 THE 세계대학평가에 대한 더 자세한 분석결과 확인 가능

## Overview - Rankings

#### THE 세계대학평가에서 사용되는 SciVal 지표 확인

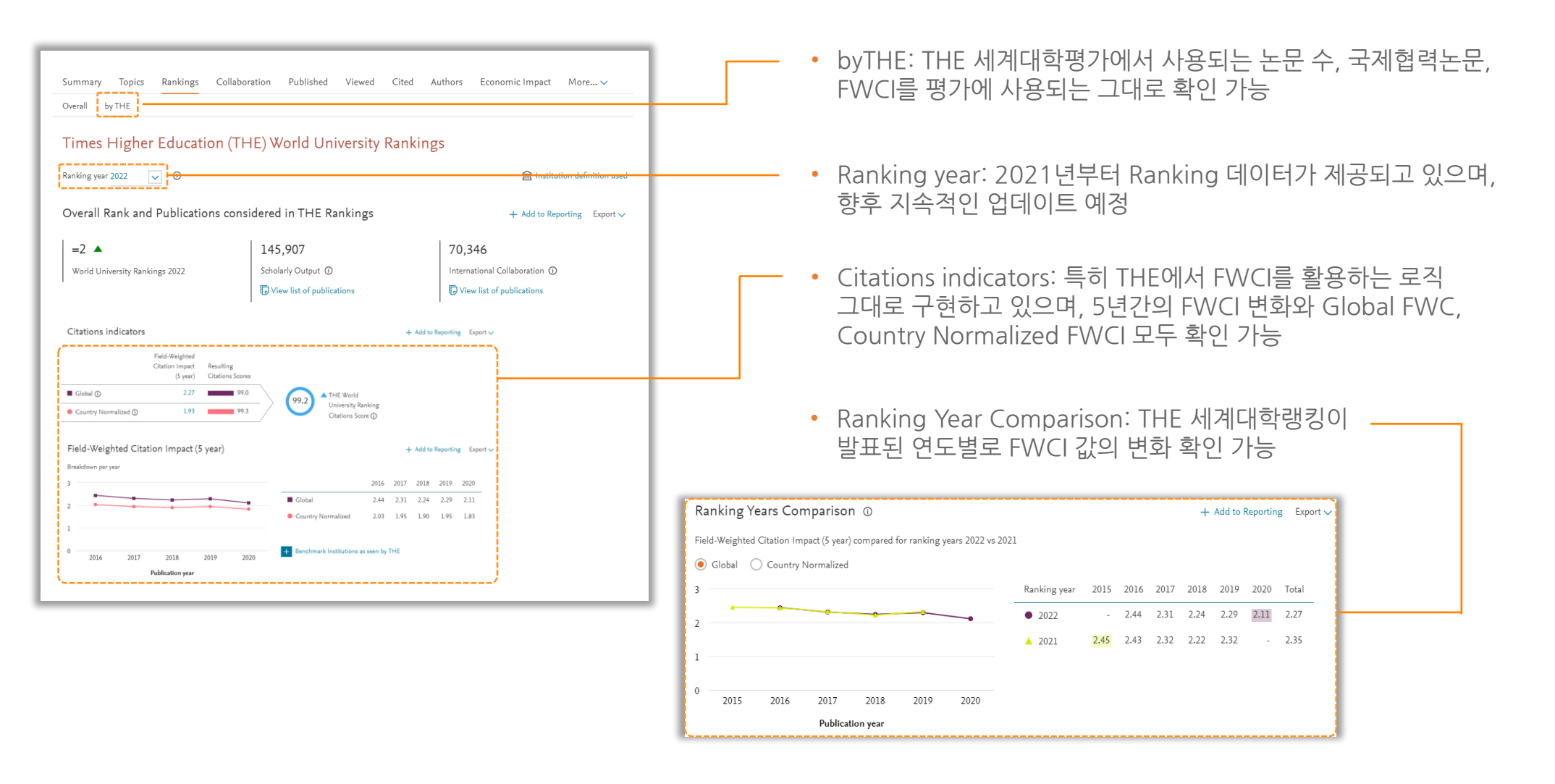

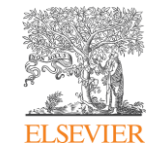

## <span id="page-17-0"></span>Overview – Collaboration

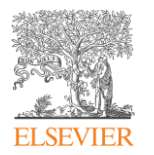

#### Collaboration 탭: 국제연구협력, 국내연구협력, 산학연구협력 등의 연구 성과를 확인

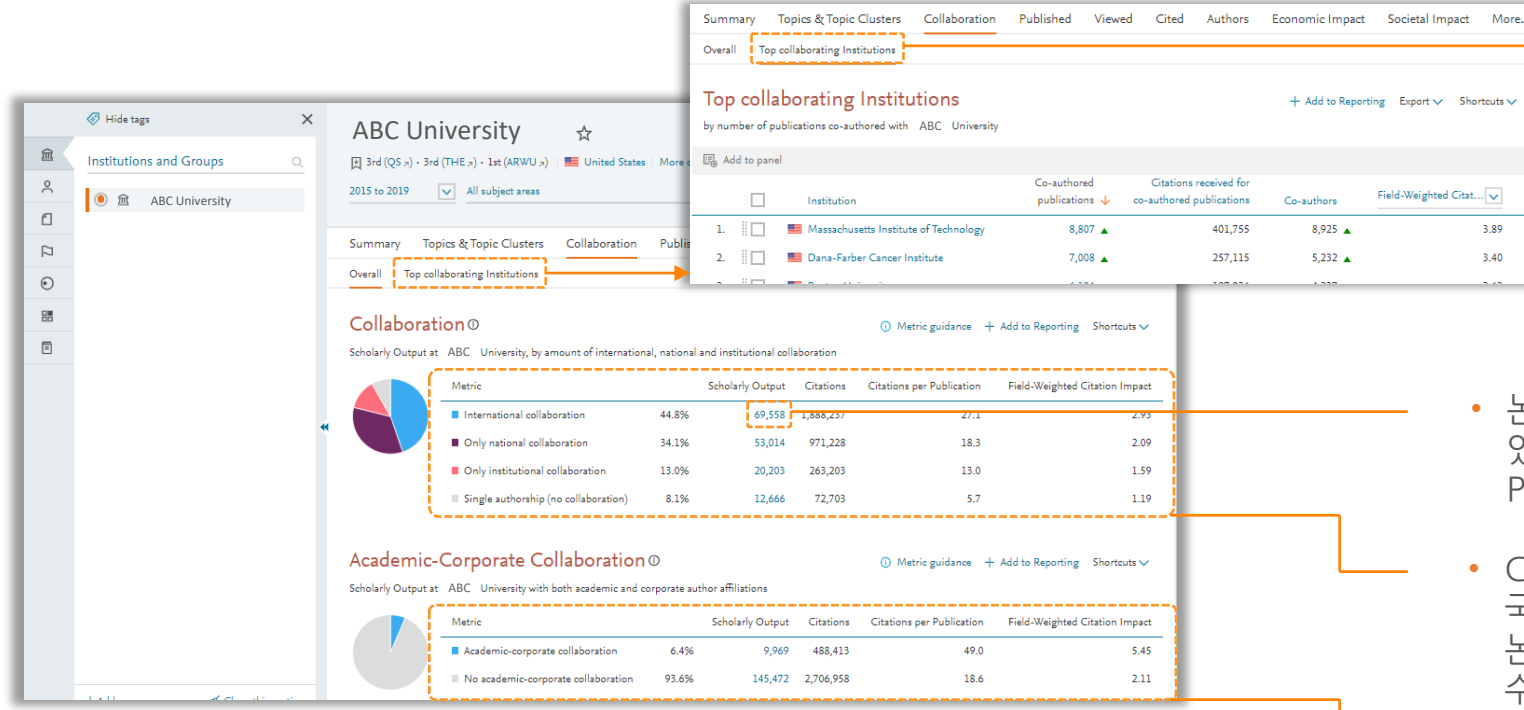

• Top collaborating Institutions: 해당 탭에서는 가장 많은 연구협력이 이루어지는 기관 확인 가능 (더 자세한 연구협력 분석을 보려면 Collaboration 모듈 이용)

- 논문 수: 해당 논문의 리스트를 확인할 수 있으며, 해당 리스트를 다운받거나, Publication set로 저장 가능
- Collaboration: 국제연구협력, 국내연구협력, 기관 내 연구협력, 단독저자 논문별로 논문 수, 피인용 수, 논문당 피인용 수, FWCI 확인 가능
- Academic-Corporate Collaboration: 신학연구협력 논문에 대한 논문 수, 피인용 수, 논문당 피인용 수, FWCI를 선택하여 확인 가능

## <span id="page-18-0"></span>Overview – Published

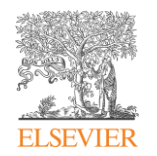

#### 주제/저널.저자별 등 다양한 현황 파악, 논문 리스트의 다운로드와 Publication set로 저장

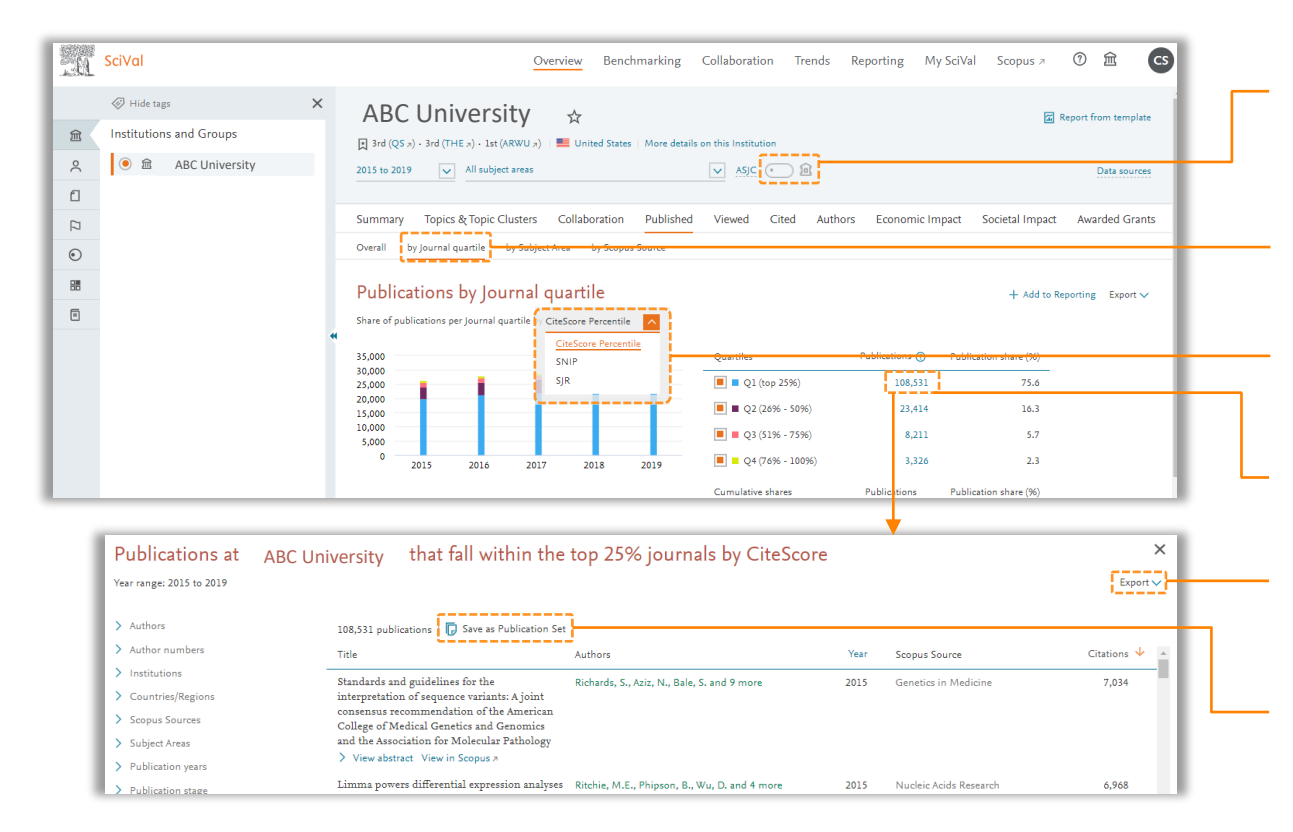

- Home Institution filter: 연구자가 본교 소속일 때 출판한 연구 실적만 확인 (연구자 패널에서 사용 가능)
- By Journal quartile: 메뉴에서 모든 그룹에 대한 저널 사분위수(Q1~Q4)를 분석
- Journal Metrics 선택: CiteScore Percentile/SNIP/SJR 중에서 선택 가능
- Publications: 해당 사분위수에 속하는 publications 수를 클릭시, 논문 리스트 팝업창으로 확인 가능
- Export: 논문 리스트를 엑셀파일 형태로 다운로드 가능. (최대 10만건까지 다운로드)
- Export: 논문 리스트를 엑셀파일 형태로 다운로드 가능. (최대 10만건까지 다운로드)

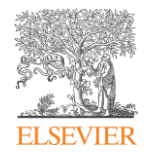

#### 특정 연구자 선택 시, 해당 연구자의 저자 역할에 따른 연구 성과 분석

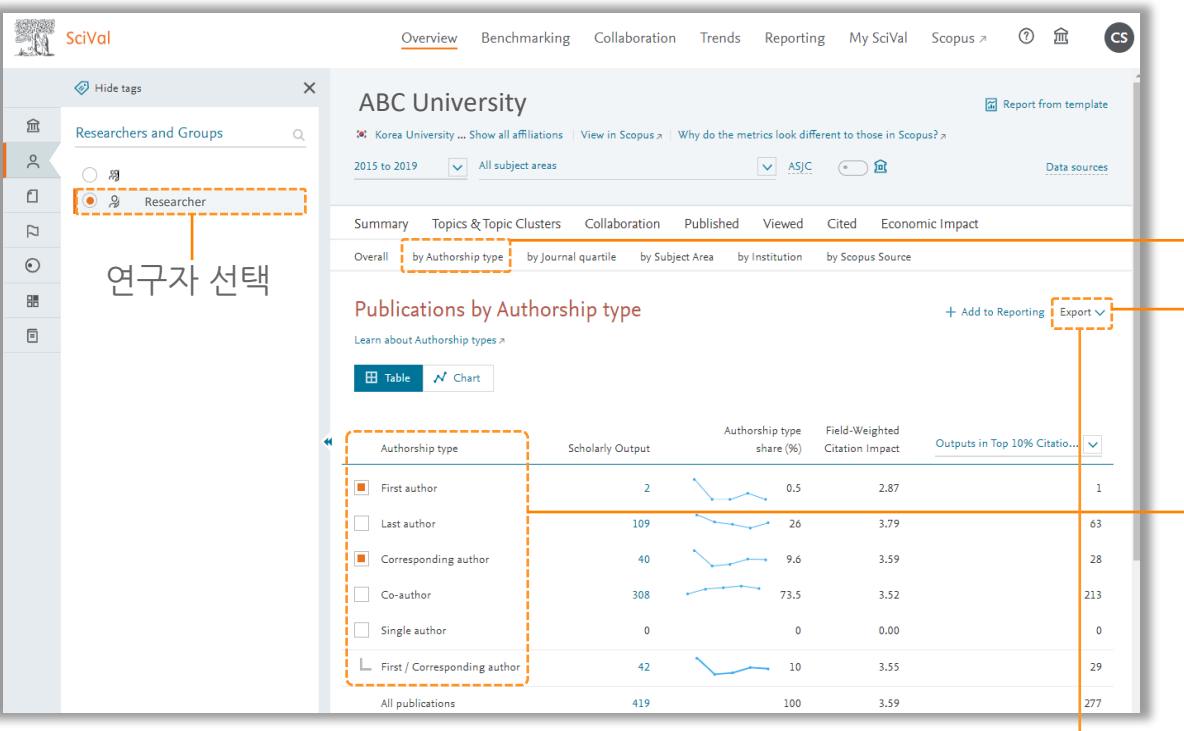

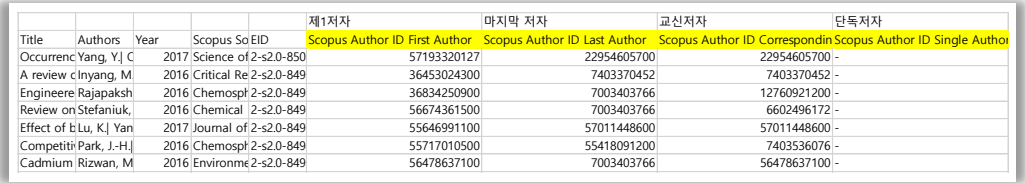

- By Authorship type: 분석단위를 Researchers and Groups에서 특정 연구자 선택, [by Authorship type] 클릭
- Export: 역할에 따른 성과 분석 결과를 다운로드하거나, 논문 리스트 다운로드시 해당 논문별 저자 역할을 확인 가능
- Authorship type: 각각의 저자 역할에 따른 성과분석이 가능하며, 체크박스를 선택하여 분석하고 싶은 여러 저자 역할을 묶어서 분석 가능(제 1+교신 등)
	- First author: 제 1저자
	- Last author: 마지막 저자(등재 순)
	- Corresponding author: 교신 저자
	- Co-author: 참여 저자
	- Single author: 단독 저자

## <span id="page-20-0"></span>Benchmarking

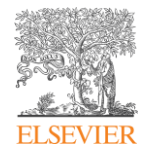

#### Benchmarking 모듈: 다양한 지표를 통하여 기관, 국가, 연구자의 성과 비교 가능

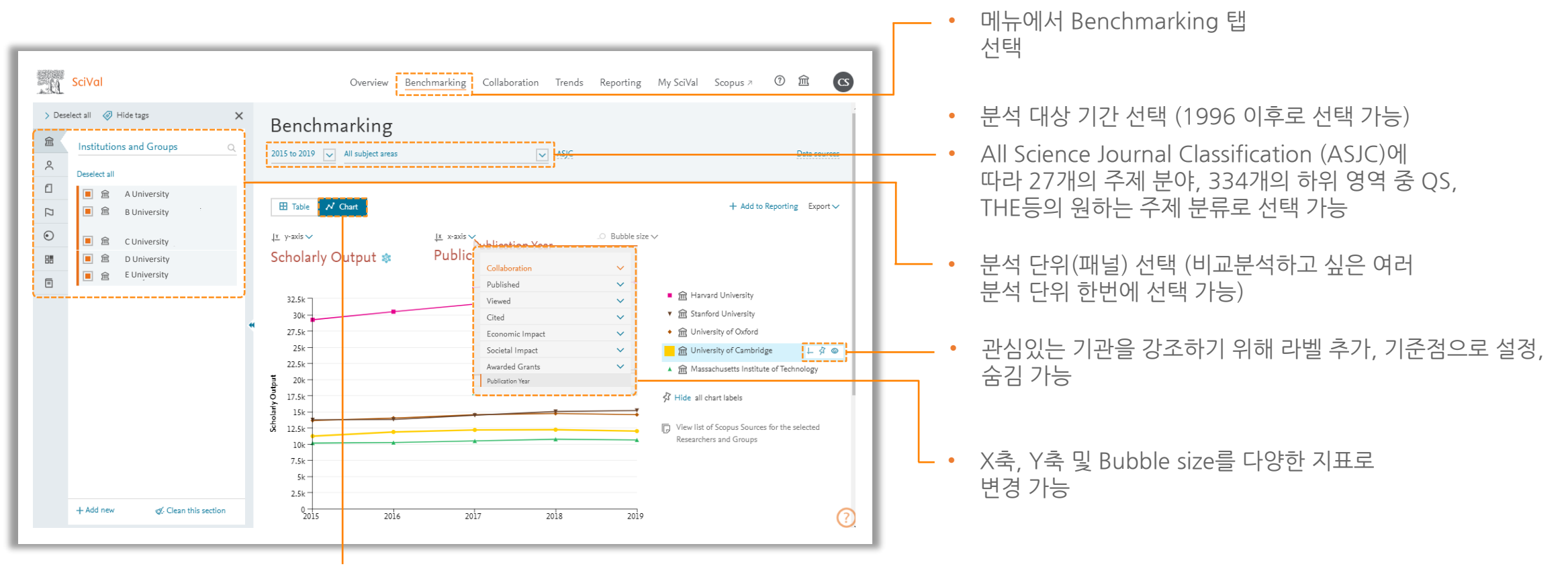

• 차트(그래프) 형태로 데이터 확인

## Benchmarking

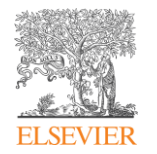

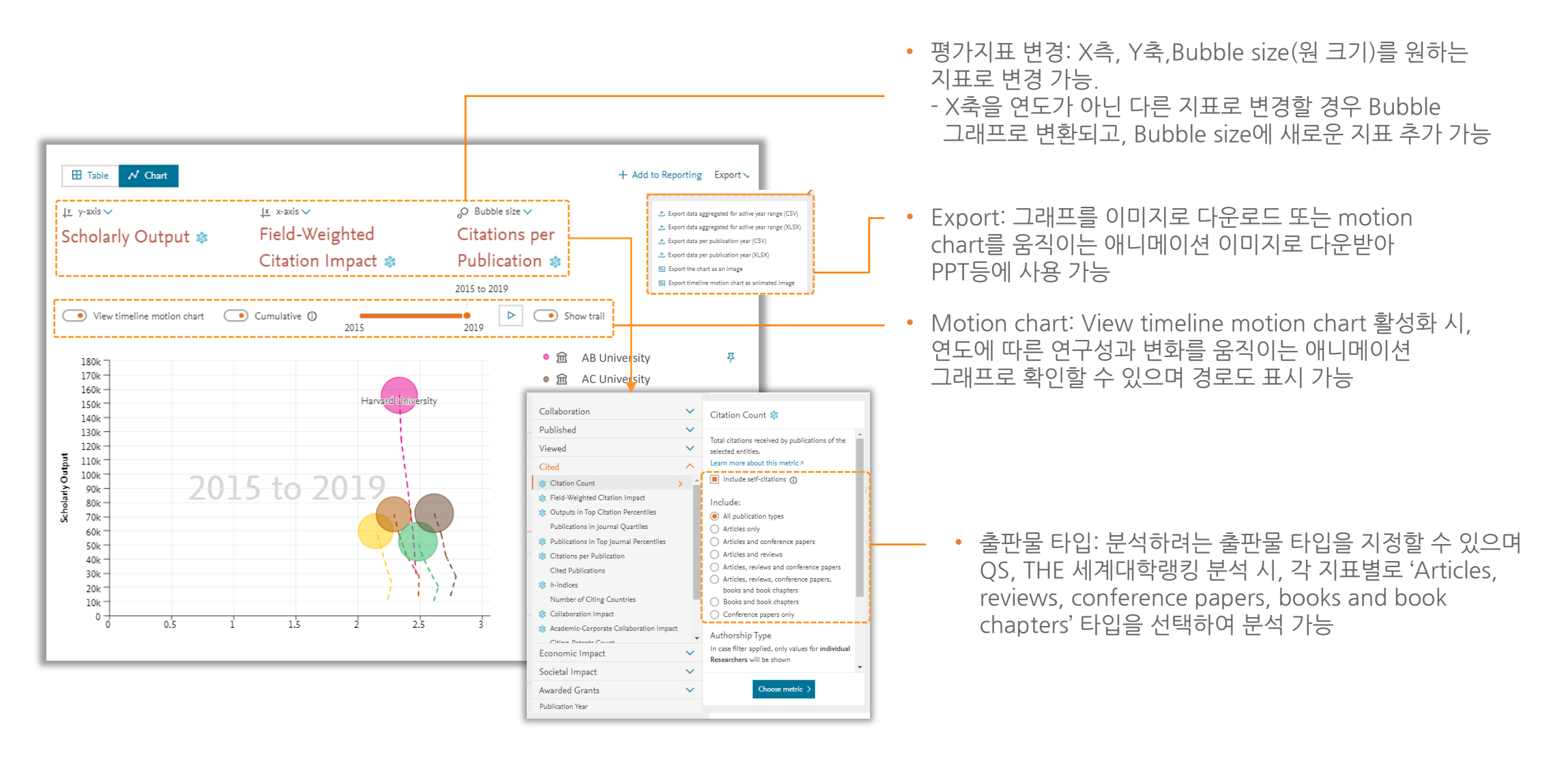

## Benchmarking

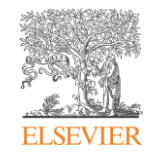

#### Table 탭: 25개의 metrics를 한번에 Excel 파일로 추출해 연구성과를 편리하게 비교/분석

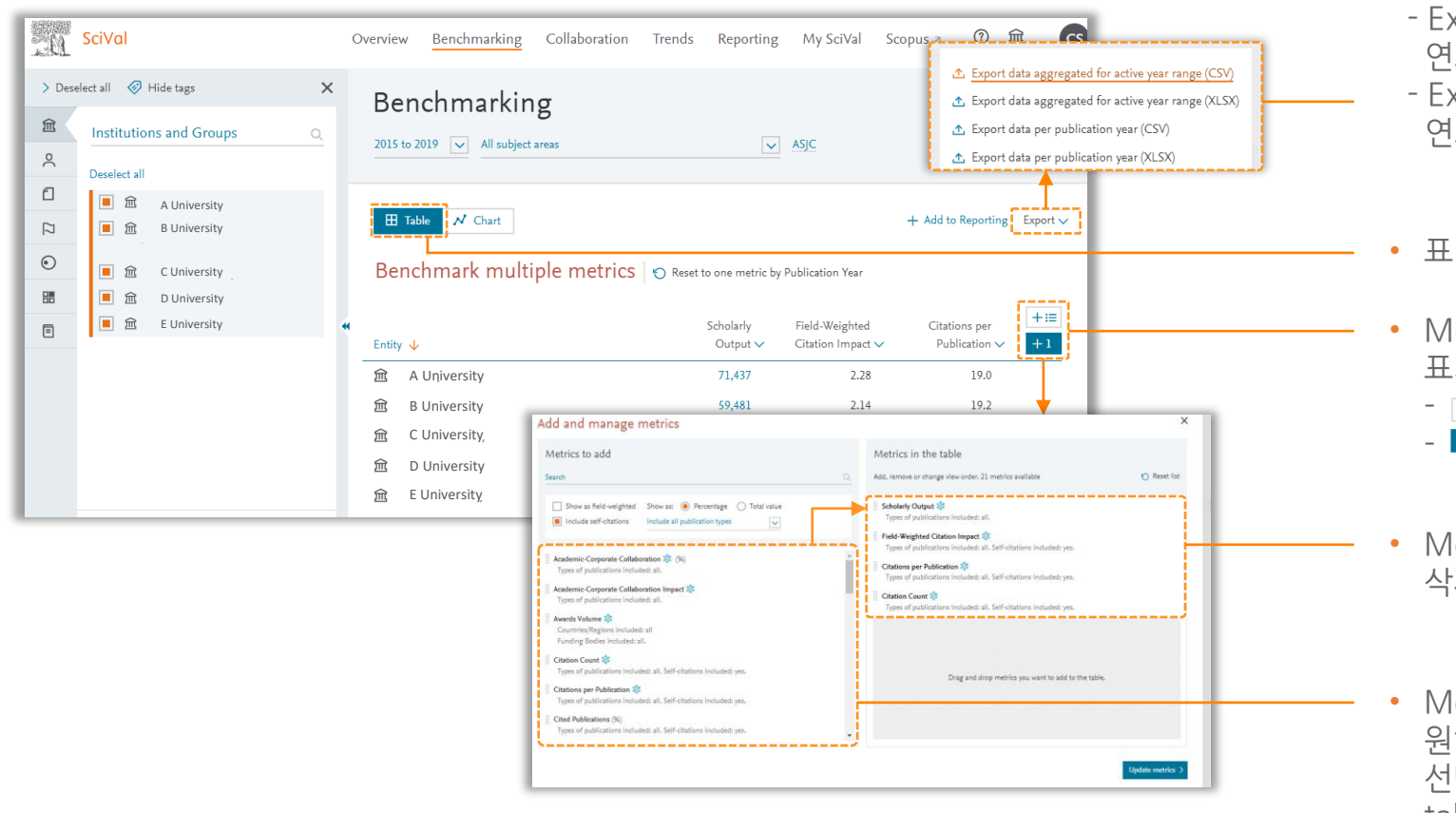

- Export: Table로 구성한 데이터를 CSV나 Excel 파일로 추출 가능
	- xport data aggregated for active year range: 모든 연도의 연구성과를 합쳐서 다운로드
	- xport data per publication year: 각 metrics를 출판 연도별로 나누어 다운로드
	- 표 보기: Table을 선택하면 표 형식으로 성과 확인 가능
	- Metrics 추가: 최대 25개의 원하는 metrics를 표에 표시하고 한번에 Excel로 추출 가능
		- 여러 Metrics를 추가할 때 사용
		- 1개의 Metrics를 빠르게 추가할 때 사용
	- Metrics in the table: 추가된 Metrics 목록을 확인 및 삭제, 순서 이동
	- Metrics to add: 30여개의 사용 가능한 metrics에서 원하는 것을 선택하여 Drag and Drop 방식으로 Metrics in the table 영역으로 이동

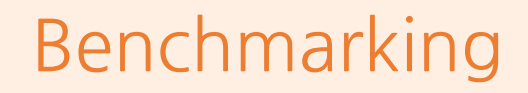

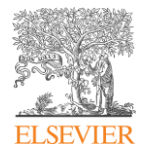

#### Benchmarking 모듈에서 THE 세계대학랭킹 지표 비교 분석 가능

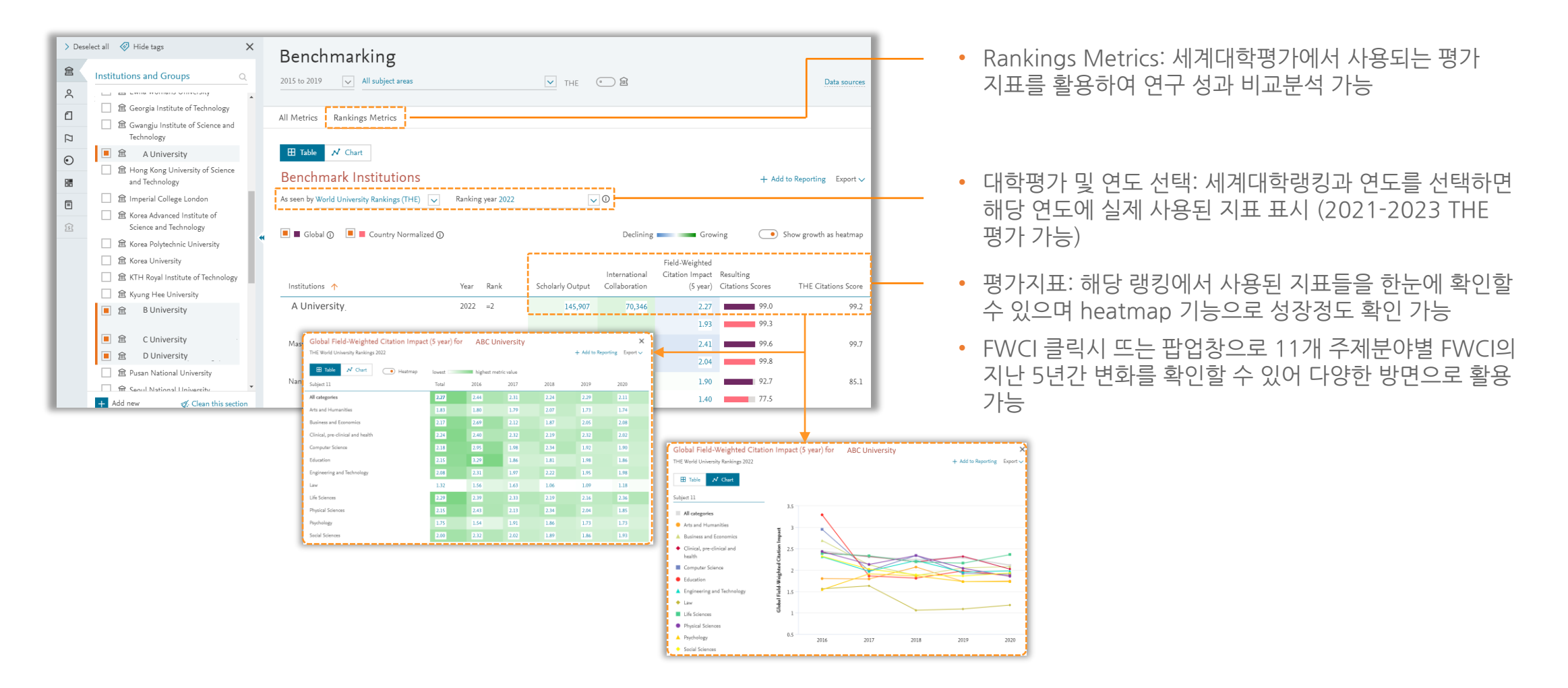

## <span id="page-24-0"></span>Collaboration

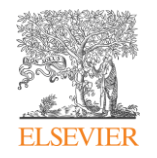

#### Collaboration 모듈: 기관, 연구자, 국가 간의 공동 연구 현황 및 잠재 협력 파트너를 전략적으로 분석

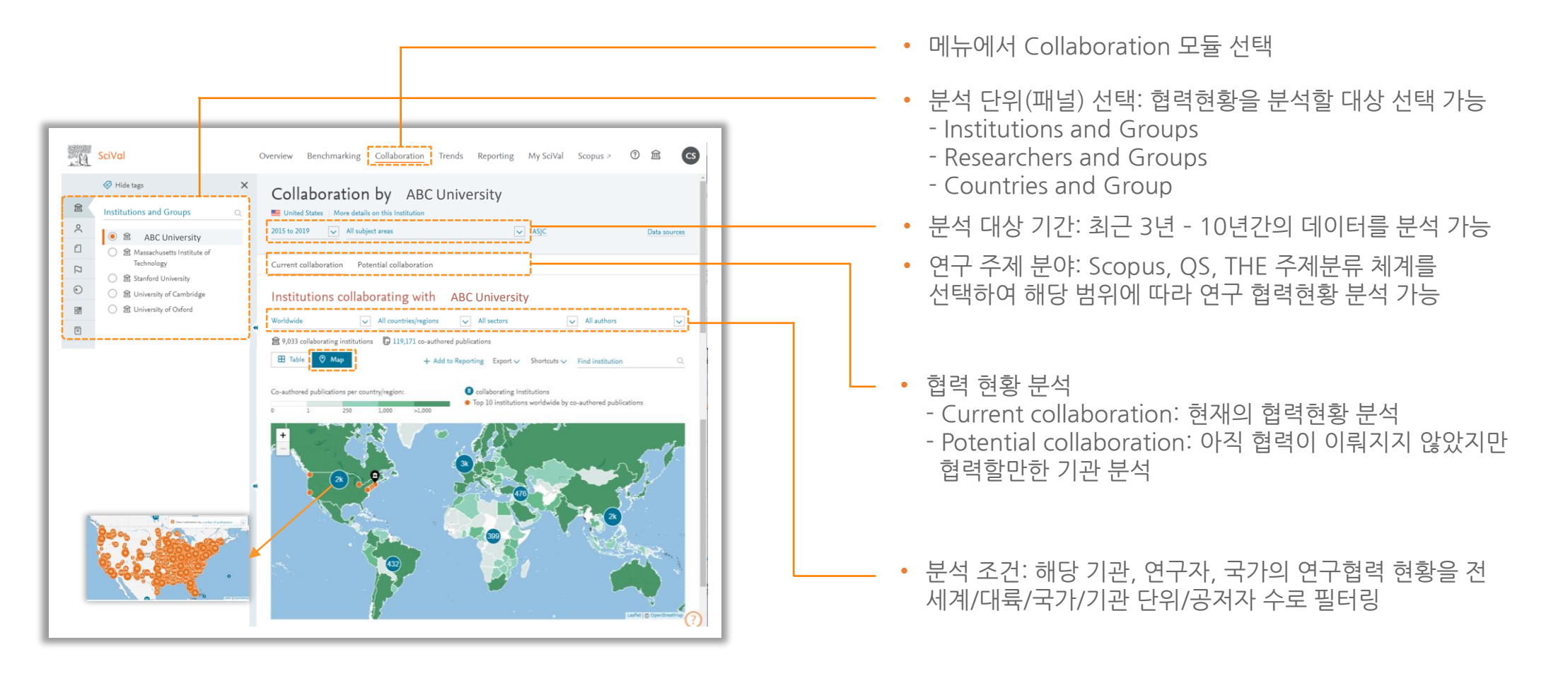

## Collaboration

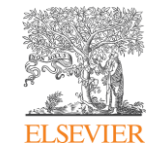

#### • Table: 표 형식으로 기관별 연구협력 현황을 확인 가능

- 국가 선택: 원하는 국가를 선택 후 국제 협력현황 확인
- 기관 검색: 원하는 기관명을 입력 후 검색
- 지표별 공동 연구 분석: 공동 연구자 수, 협력 출판물, 인용 횟수, FWCI 등의 지표 확인

- 공동 연구 기관 선택: 공동 연구를 진행한 다른 기관을 선택하면 해당 기관과의 공동 연구 현황 파악
- 공동 연구자: [Current co-authors]를 클릭하면 공동으로 연구한 두 기관의 연구자들을 확인할 수 있으며, [Potential co-authors]를 클릭하면 두 기관의 연구 실적이 가장 좋은 100명의 연구자 중에서 현재까지 협력하지 않은 연구자 리스트 확인
- 공동 연구 기관 프로필: 공동 연구 기관에 대한 논문 수, 인용 횟수, 인용 수, FWCI 등의 다양한 정보를 볼 수 있으며 [Co-authored publications]를 클릭 후 공동으로 발표한 논문 리스트 확인 및 다운로드

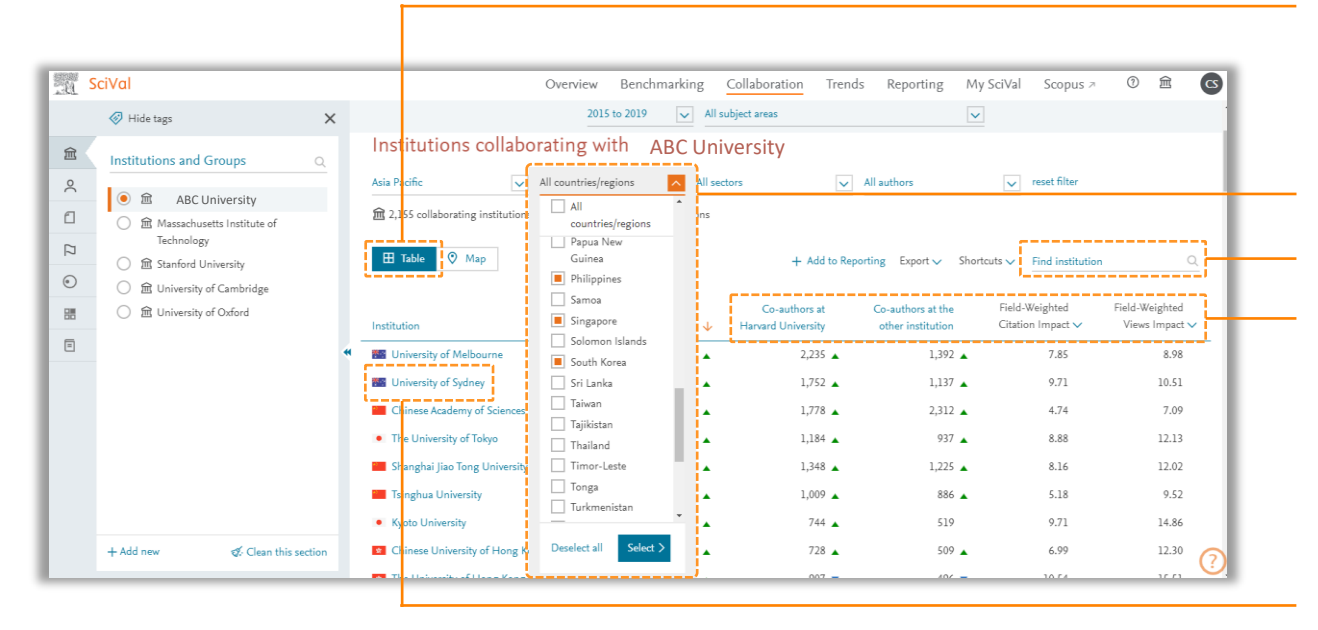

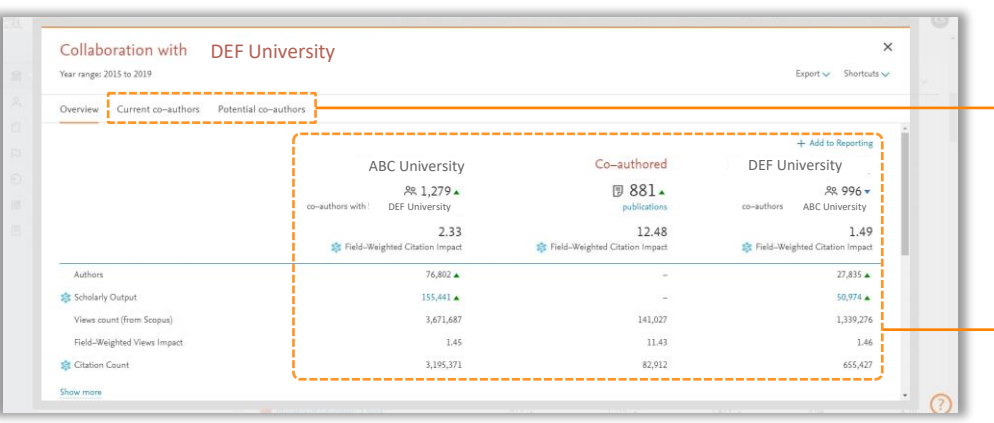

<span id="page-26-0"></span>**Trends** 

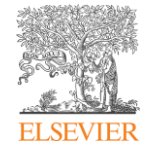

#### Trends 모듈: 다양한 지표를 통한 연구 동향을 파악 및 연구 전략, 연구 주제 탐색

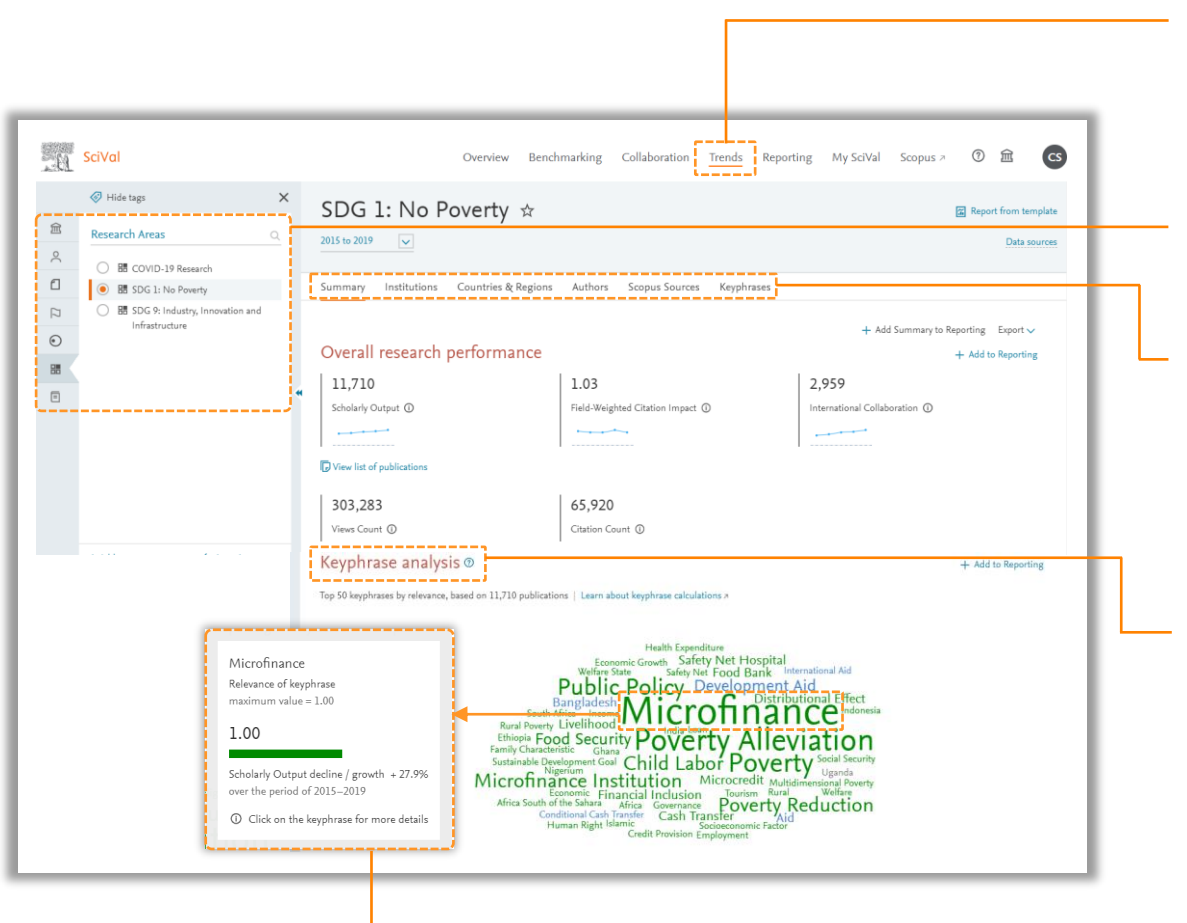

- Trends: 연구 주제분야, 특정 키워드 동향을 파악하려면 메뉴에서 Trends 클릭
- 분석 단위(패널) 선택: 분석할 대상을 다음 중에서 선택
	- Publication sets
	- Topics and Topic Clusters
	- Research Areas
- Summary: 선택한 분석 단위에 대한 논문 수, 인용 영양력 (인용 횟수, FWCI), 국제 협력 비율, 주요 키워드 등의 지표 데이터 확인
- 다양한 지표: 선택한 분석 단위의 성과를 기관, 국가/지역, 저자, 저널, 키워드 등 다양한 측면에서 분석
- Keyphrase analysis: 선택한 분석 단위를 구성하는 출판물에서 출현 빈도에 따른 워드 클라우드를 제공. - 최대 50개의 키워드로 구성 - 초록색은 출현빈도 높은 키워드 / 파란색은 출현빈도가 줄어든 키워드 - 분석 단위가 Topic일 경우 워드 클라우드 또는 대표 연구실적을 구분하여 분석 가능
	- 주요 키워드: 워드 클라우드에서 원하는 키워드에 마우스를 올려 놓으면 관련도와 증감률 확인

**Trends** 

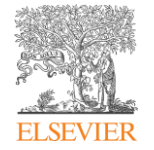

#### Summary: 가장 연구가 활발한 기관, 국가, 저자, 저널 확인

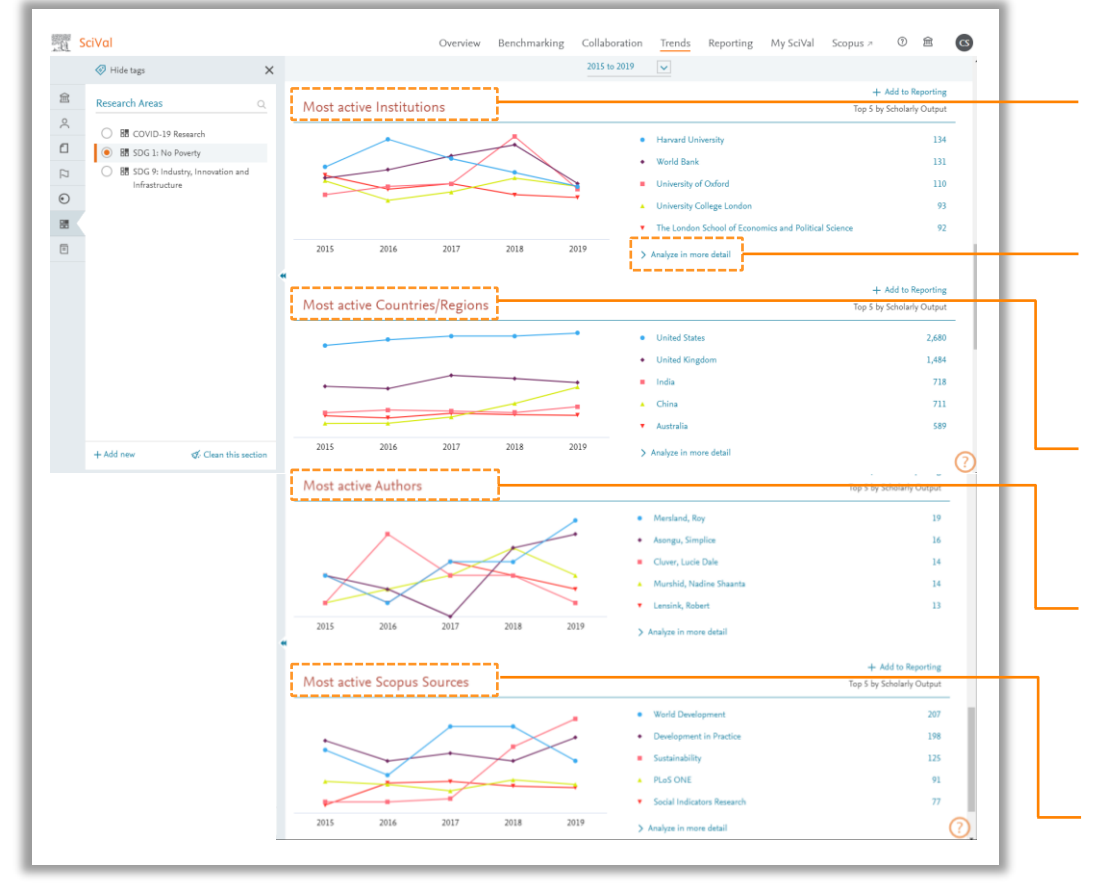

- Most active Institutions: 선택한 분석 단위와 관련해 논문 수 기준으로 전세계에서 가장 연구가 활발한 Top 5 기관을 파악
- Analyze in more detail: 해당 기관, 국가, 지역, 연구자, Scopus 저널에 대해 Top 100까지 확대해서 분석하여 10여개의 연구성과 지표 및 Map을 통한 지역 분포도를 선택적으로 확인
- Most active Countries/Regions: 선택한 분석 단위와 관련해 논문 수 기준으로 전세계에서 가장 연구가 활발한 Top 5국가, 지역을 파악
- Most active Authors: 선택한 분석 단위와 관련해서 논문 수 기준으로 전세계서 가장 연구 활동이 왕성한 Top 5 연구자를 파악
- Most active Scopus Sources: 선택한 분석 단위와 관련하여 논문 수 기준으로 Scopus 저널 리스트 중에서 가장 많은 출판물이 포함된 Top 5 저널 파악

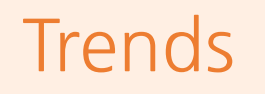

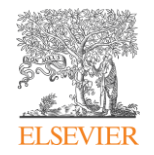

#### 각 탭에서는 연구가 활발한 상위 100위 (저자의 경우 500위)에 대해 다양한 연구성과 지표와 Map/Chart 제공

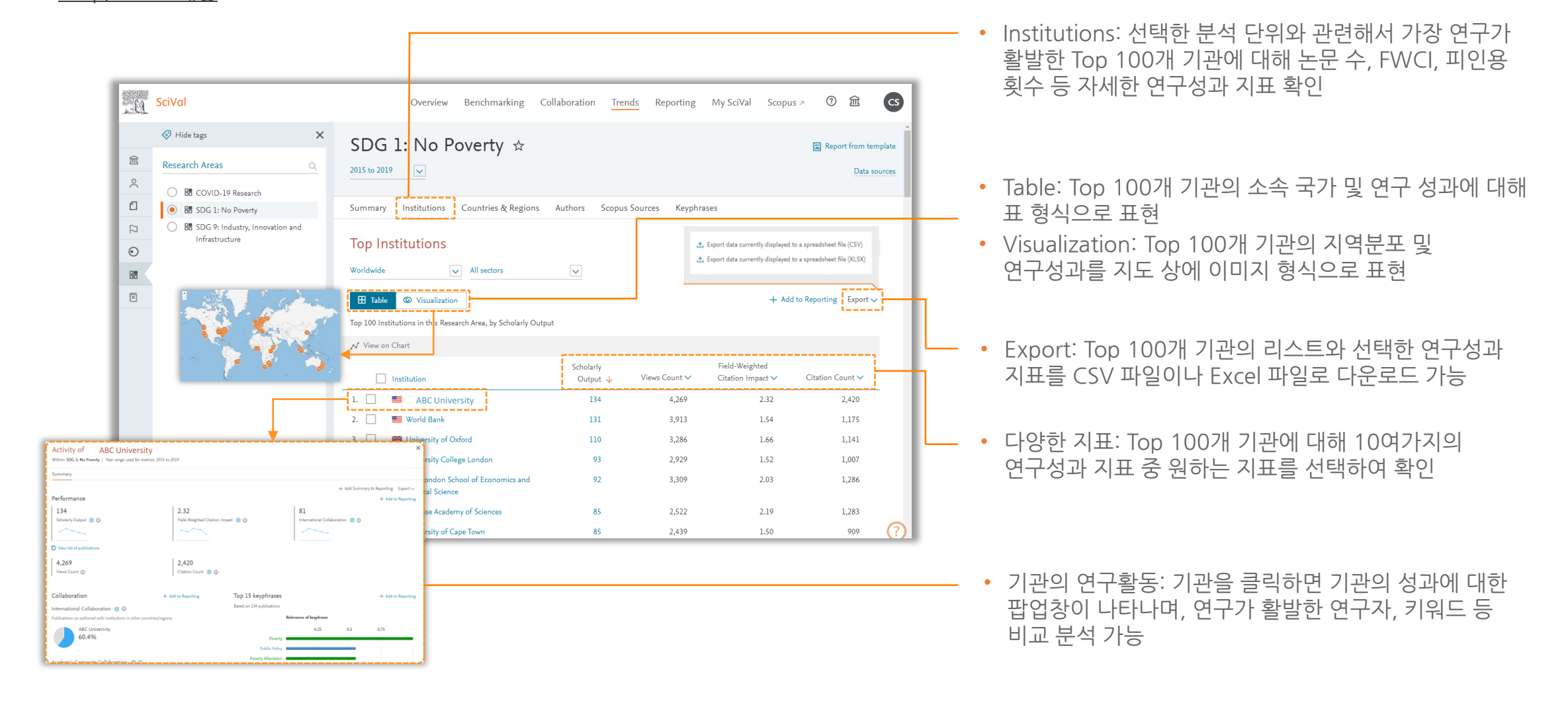

## <span id="page-29-0"></span>Reporting

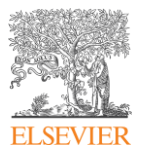

#### Reporting 기능: 분석 결과 보고서 확인 (최신 데이터의 리포트 업데이트)

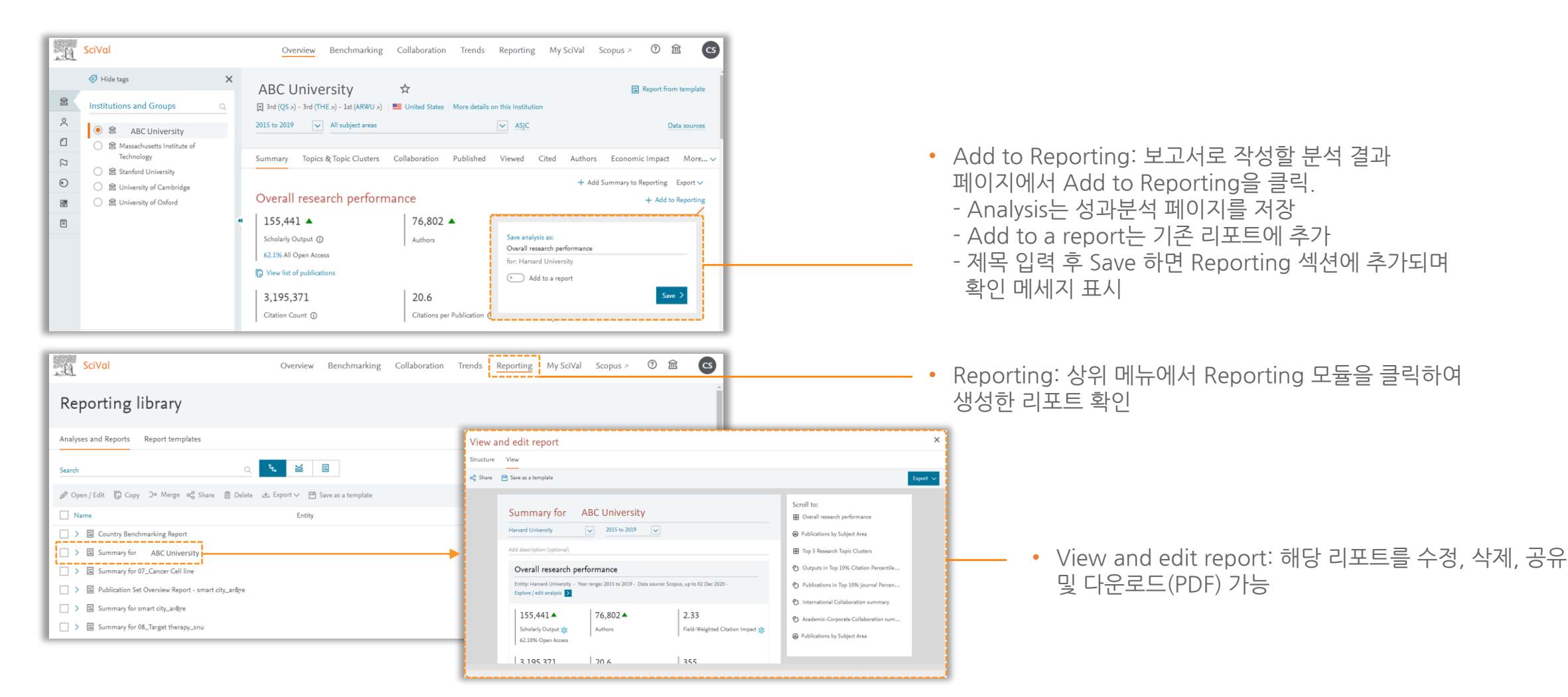

## Reporting

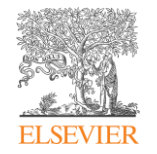

#### Reporting: 최신 데이터의 Report를 제공된 형식으로 생성

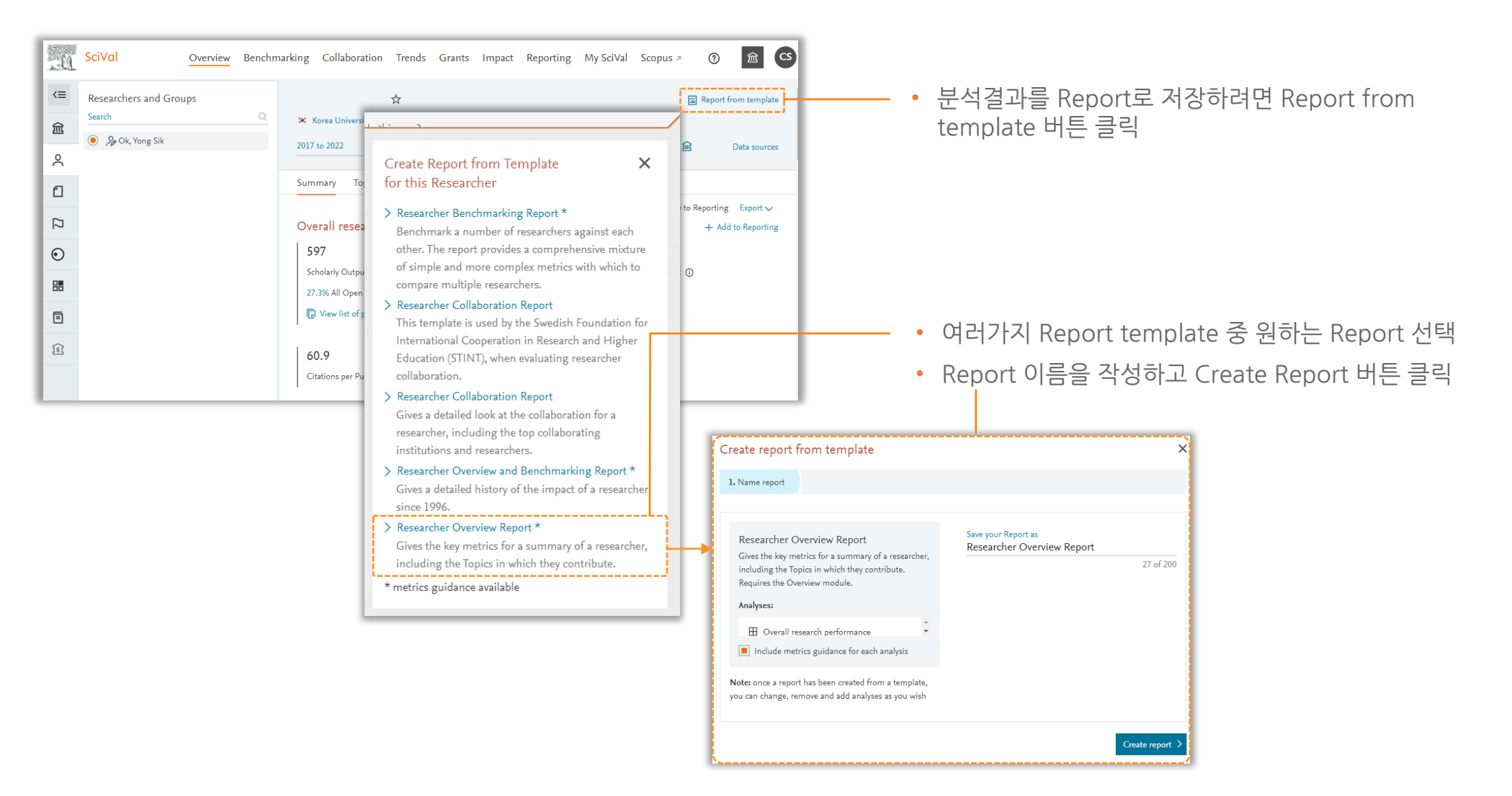

## Reporting

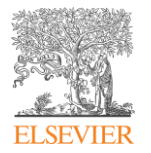

#### Templates를 활용한 간편하고 쉬운 보고서 작성 가능

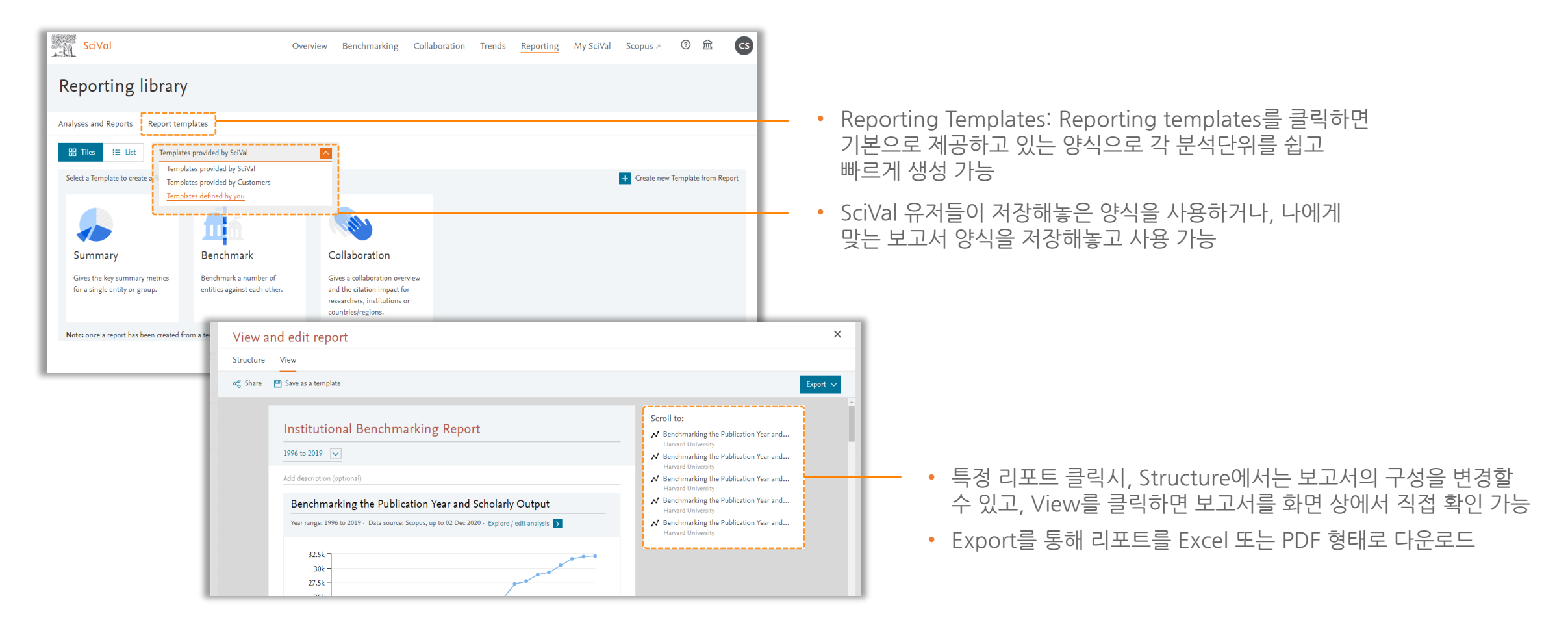

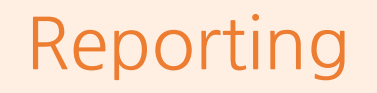

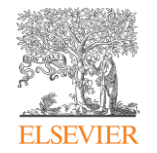

#### 생성한 Report는 Reporting 모듈에서 확인 가능

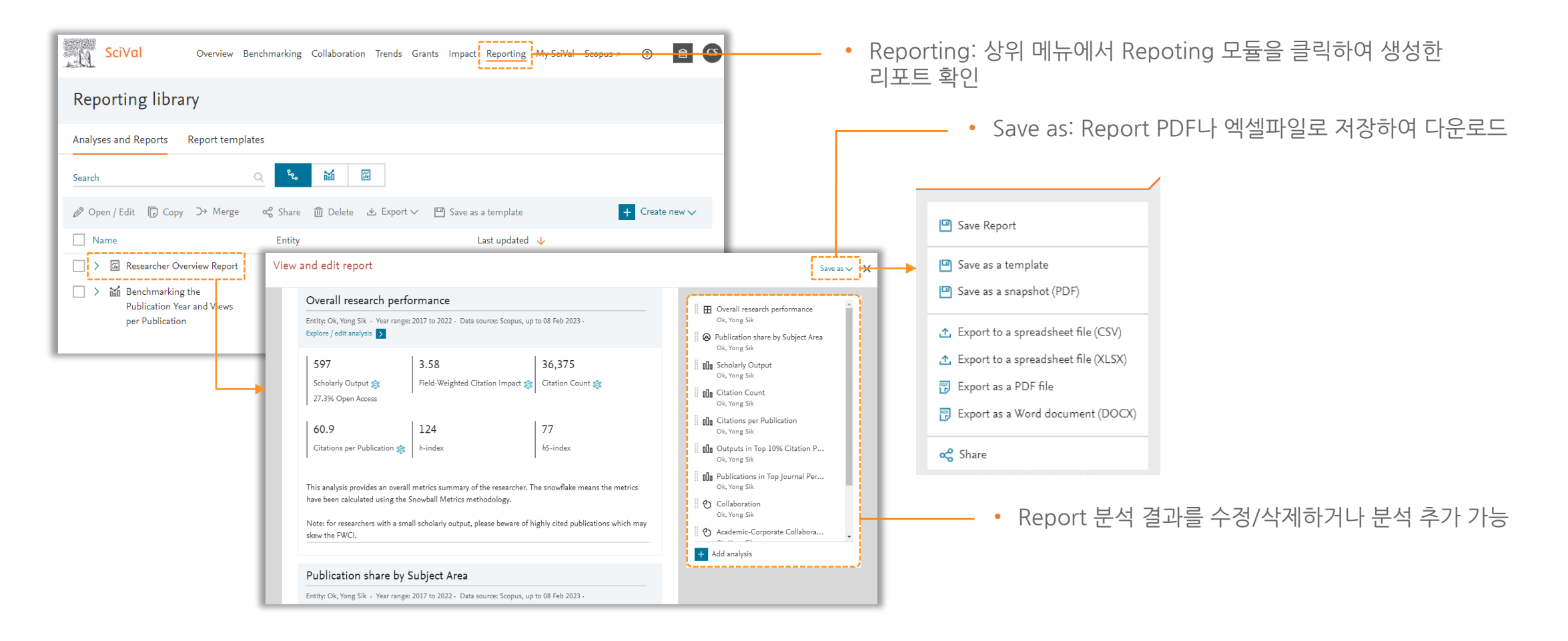

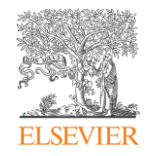

# <span id="page-33-0"></span>분석단위 활용

- [Publication Set](#page-34-0) 생성
- Researchers and [Researchers group](#page-35-0) 생성
- [Research Area](#page-40-0) 생성
- [분석단위](#page-43-0) 관리

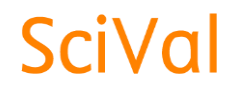

## <span id="page-34-0"></span>Publication Set 생성

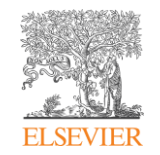

#### My SciVal: Publication set, 연구자 그룹 등을 새롭게 생성하거나 공유, 수정, 삭제 등 분석단위 관리

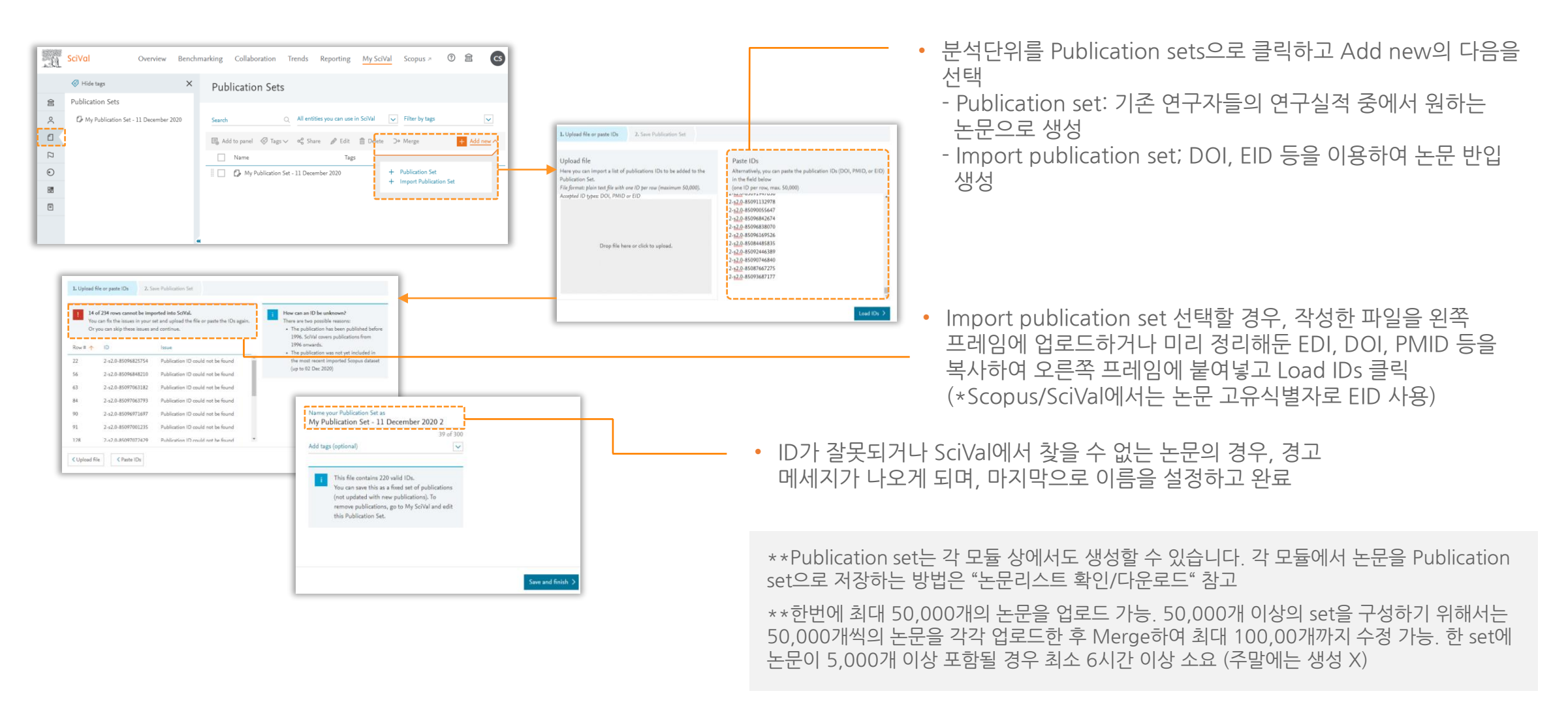

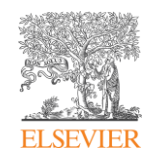

#### <span id="page-35-0"></span>Researchers and Researchers group을 이용해 연구자나 연구자 그룹(학과, 사업단 등)을 생성

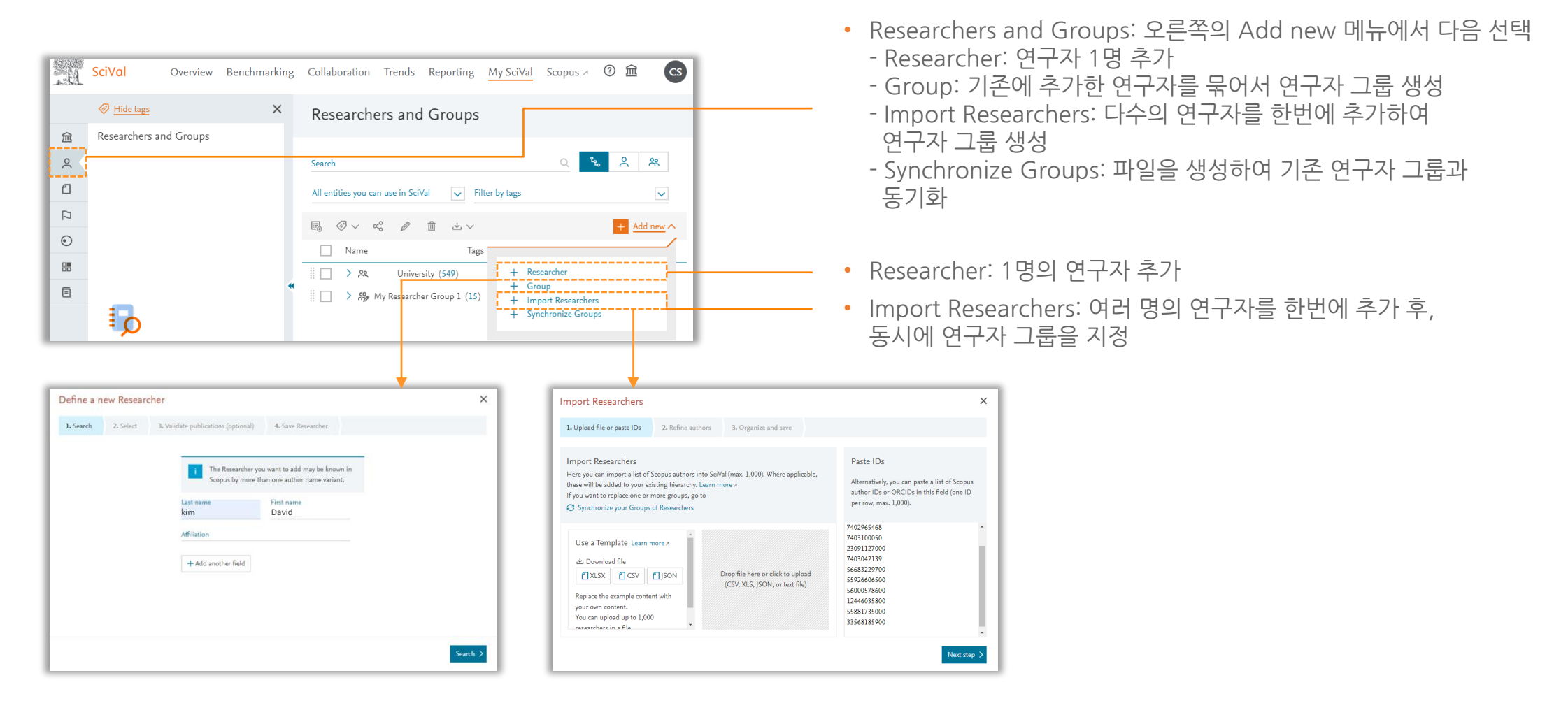

\*\*Researcher, Researcher Group은 My SciVal뿐만아니라 해당 모듈 상에서도 생성할 수 있습니다.

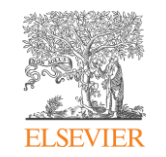

① Researcher를 선택할 경우, 해당 연구자의 성/이름 및 기관을

#### Researcher(연구자) 새롭게 생성하기 – 이름 및 기관을 이용하여 검색

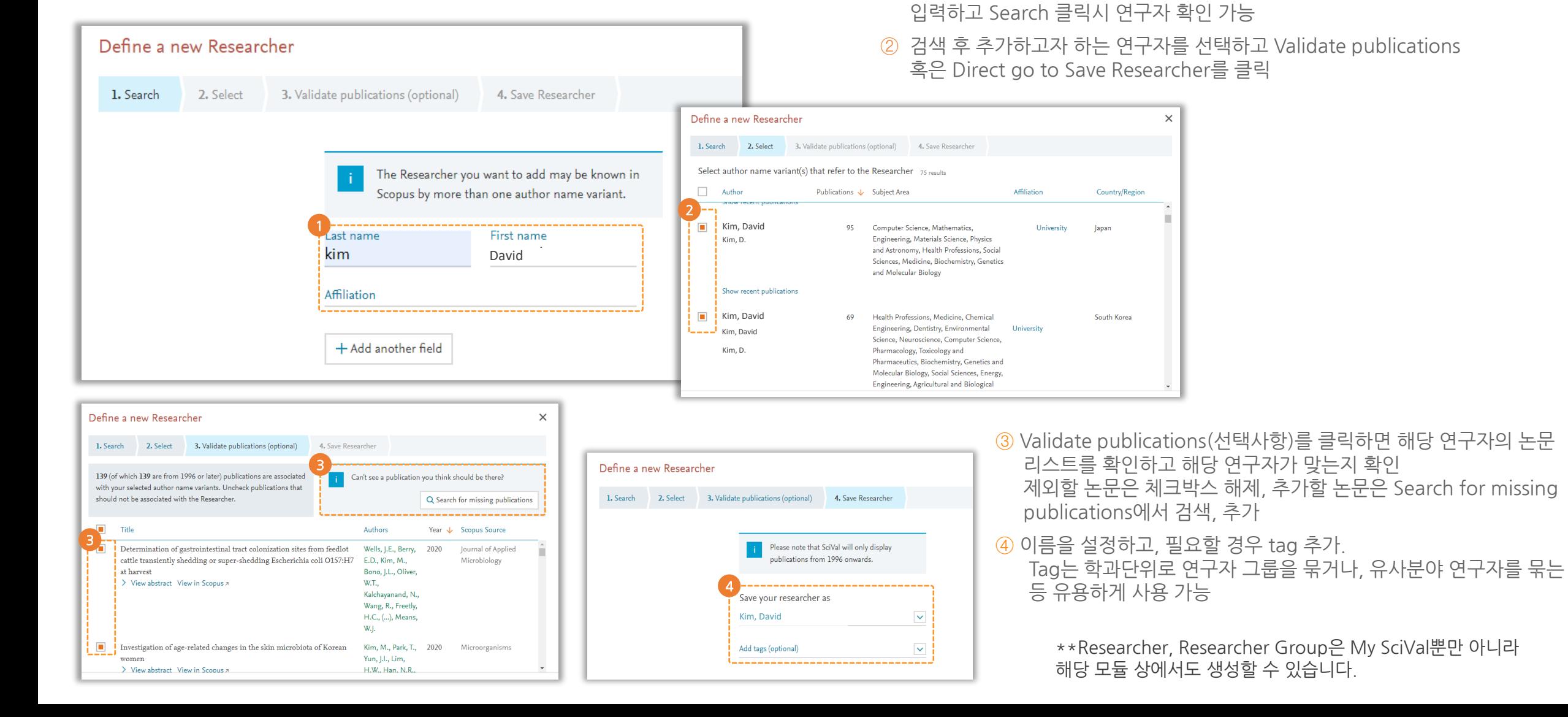

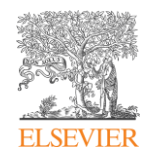

#### 여러 연구자 한번에 업로드 및 새로운Researchers Group(연구자 그룹) 생성

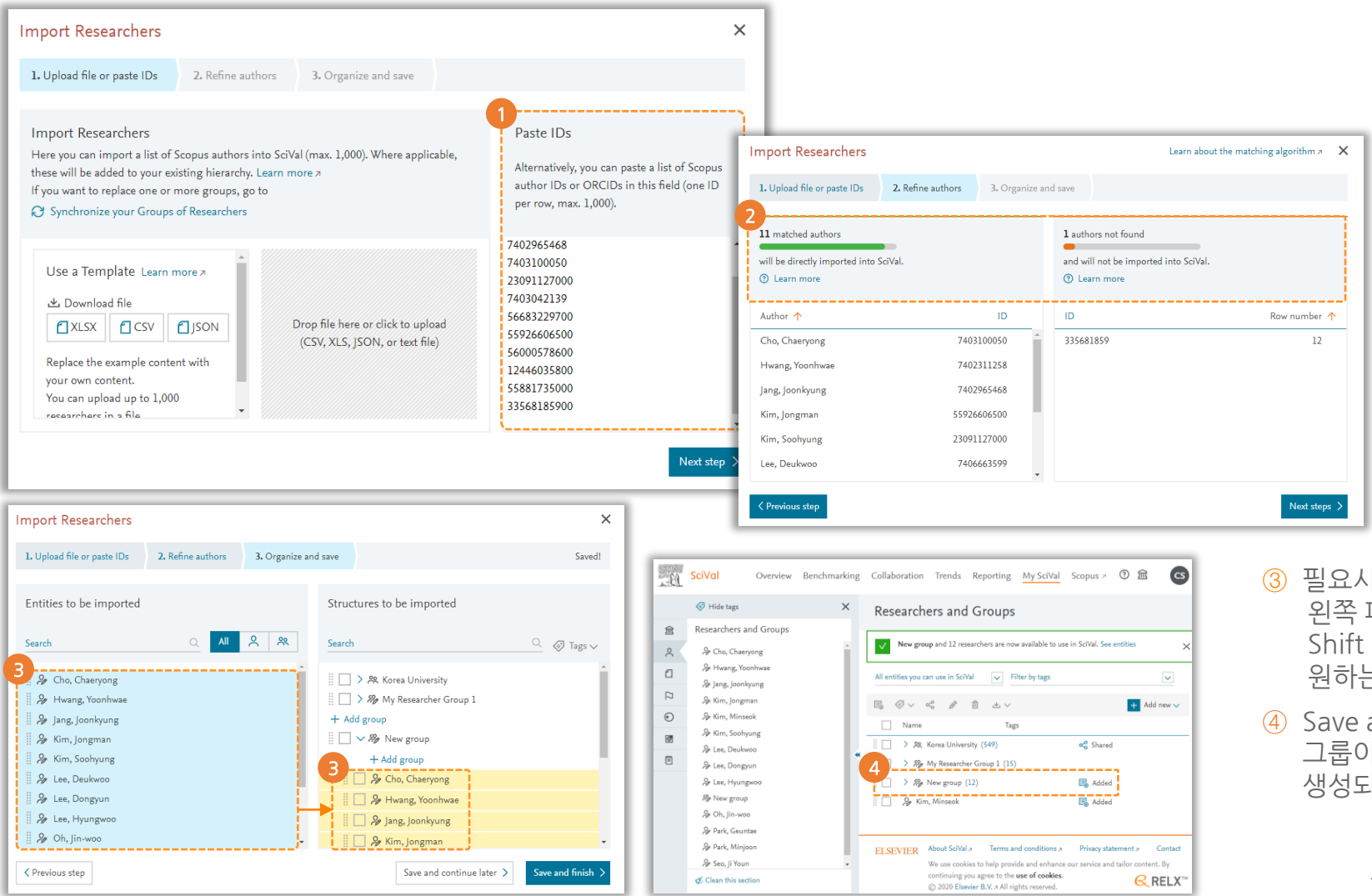

- ① Import Researchers 선택할 경우, 작성한 파일을 왼쪽 프레임에 업로드하거나 Scopus ID 목록을 복사하여 오른쪽 프레임에 붙여넣고, Next step을 클릭하여 완료 (업로드하려는 연구자의 Scopus ID정리가 선행되어야 함)
- ② 업로드한 연구자와 매칭되는 연구자가 맞는 확인하고, 매칭되지 않는 연구자가 있을 경우 ID를 확인하여 추가/삭제 후 Next step으로 이동

- ③ 필요시, 연구자를 그룹으로 묶는 것 가능. 왼쪽 패널 Add group 을 클릭하여 새로운 그룹 생성 후 Ctrl 혹은 Shift 키를 누르고 왼쪽의 연구자를 선택하여 Drag&Drop으로 원하는 그룹으로 이동
- ④ Save and finish 버튼을 클릭하면 My SciVal 메뉴에 해당 연구자 그룹이 생성. 이후 My SciVal에서 해당 연구자와 연구자 그룹이 생성되었다는 메세지와 생성된 리스트를 확인 가능

\*\*Researcher, Researcher Group은 My SciVal뿐만 아니라 해당 모듈 상에서도 생성할 수 있습니다.

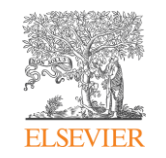

#### Template을 작성 후 업로드 시, 연구자와 하부 조직(학과)를 구성 가능

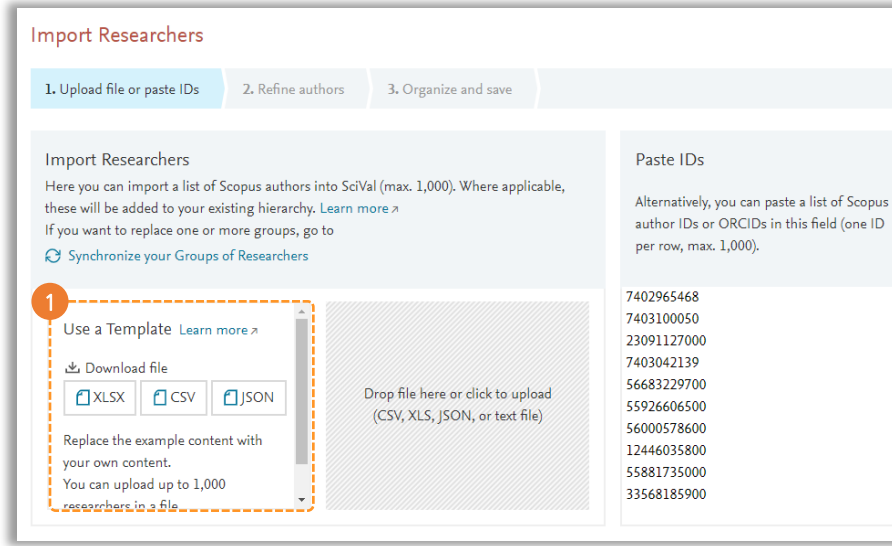

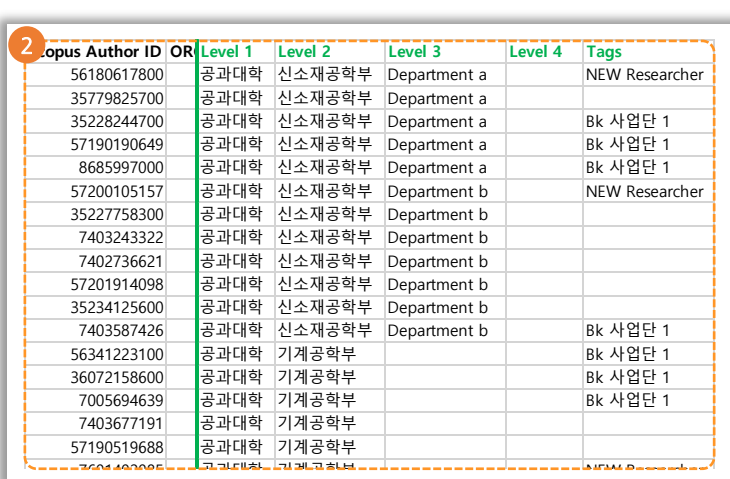

Template 확인 후 내용 작성

공과대학 기계공학부

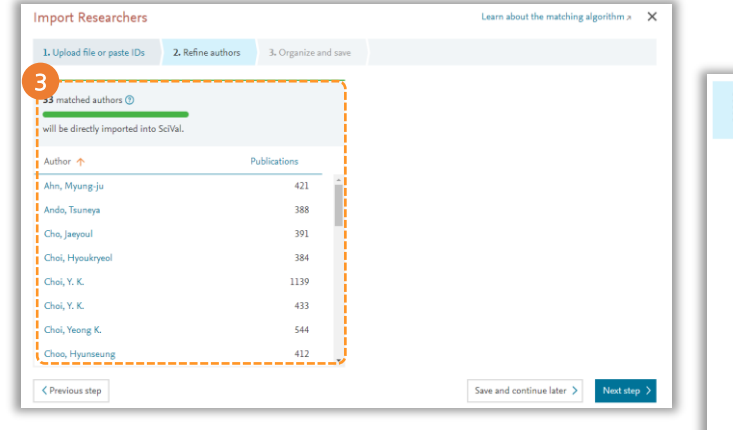

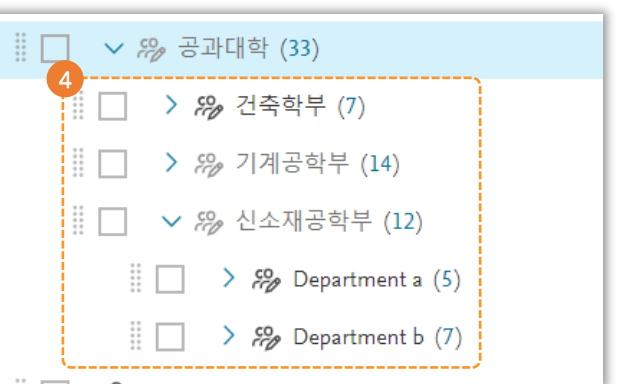

 $\times$ 

- ③ 1번의 화면에서 2번에서 작성한 Template파일을 회색 부분 클릭 후 업로드 또는 Drag&drop으로 이동 업로드 한 저자가 맞는지 확인 후 다음 단계로 이동
	- <u>ه اتواجه التواتية واتاريخوا التواتية التواتية واتاريخوا التواتية واتاريخوا التواتية واتاريخوا التواتية واتاريخوا ا</u> (괄호 안 해당 그룹의 연구자 수 확인 가능)

Import researchers 선택 후 연구자를 한번에 업로드할 수 있는

Template 다운로드 (Template은 XLST, CSV, JSON 파일 중 선택)

Scopus ID를 기준으로 하부조직 정보 작성 후 필요시, Tags 설정 가능

\*\*Researcher, Researcher Group은 My SciVal뿐만 아니라 해당 모듈 상에서도 생성할 수 있습니다.

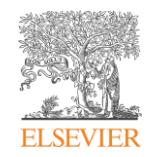

#### 이미 업로드 된 연구자를 Group으로 묶기

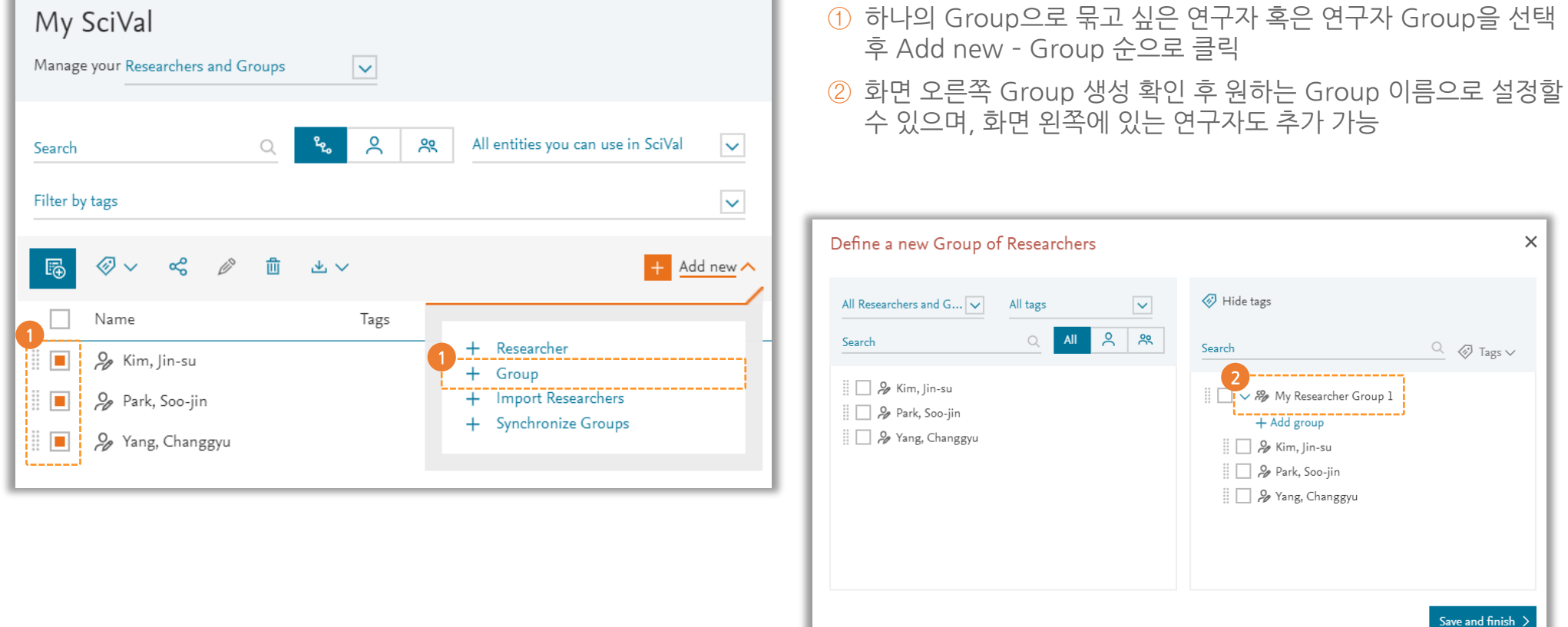

## <span id="page-40-0"></span>Research Area 생성 Research Area: 관심있는 연구 분야를 다양한 방법으로 정의 및 추가

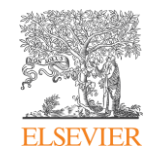

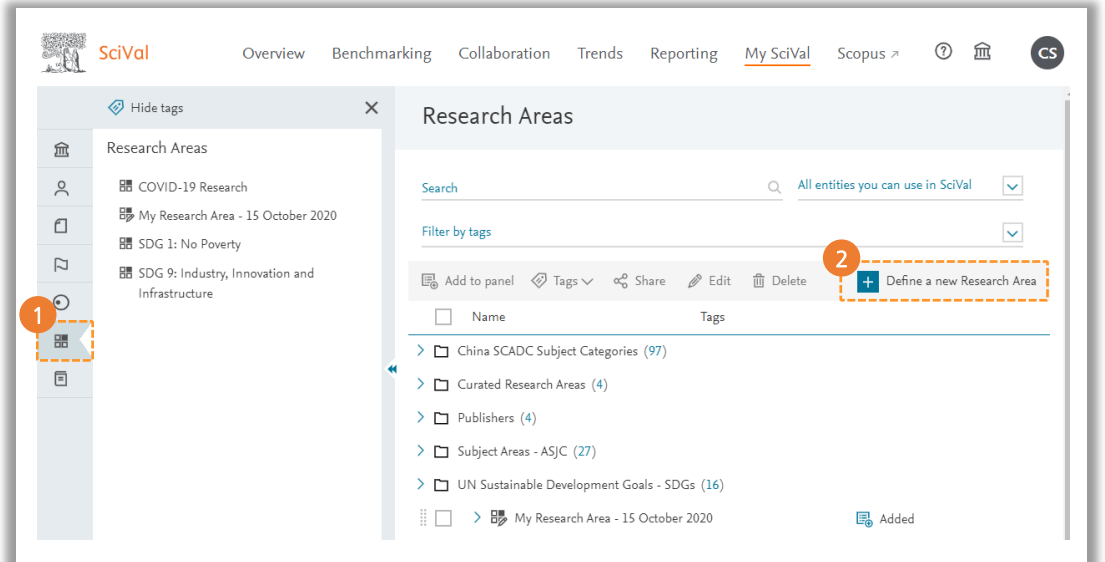

- ① 왼쪽 분석단위에서 Research area 클릭 후 오른쪽 Define a new Research Area 메뉴 클릭
- ② Research area 추가 방법
	- Use search terms: 키워드 검색식을 통하여 원하는 논문 검색 후 추가. 쌍따옴표, 마이너스, OR, AND 등을 사용하여 검색식 작성 가능
	- Use entities: Scopus Source(저널 리스트), 주제 분야, 기관, 국가별로 원하는 단위의 연구실적을 추가. Drag&Drop으로 좌측에서 우측 프레임으로 이동
	- Use Topics: SciVal에서 제공하는 Topic을 조합해서 Research area를 추가. Topic을 논문 수 혹은 Prominence 기준으로 정렬 후 주제분야별 Topic 확인. Drag&Drop으로 우측 프레임으로 Topic 이동

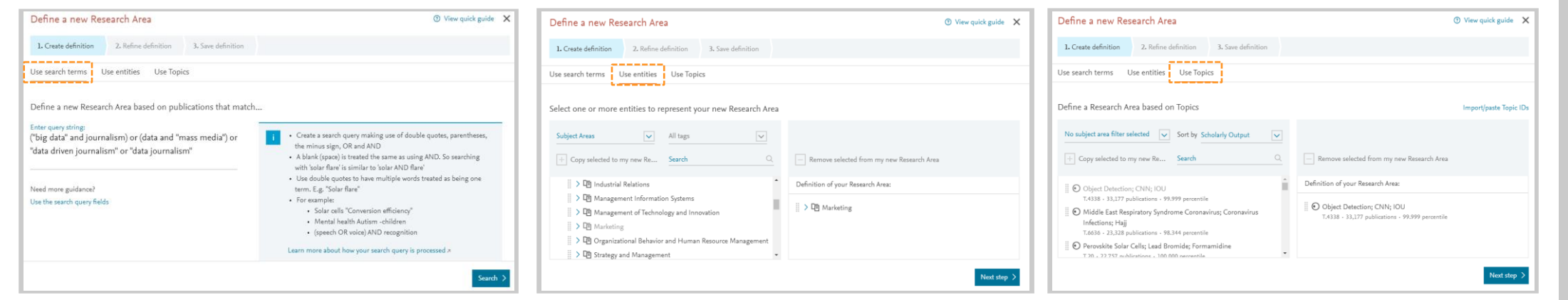

\*\*Researcher, Researcher Group은 My SciVal뿐만 아니라 해당 모듈 상에서도 생성할 수 있습니다.

## Research Area 생성

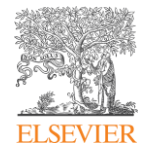

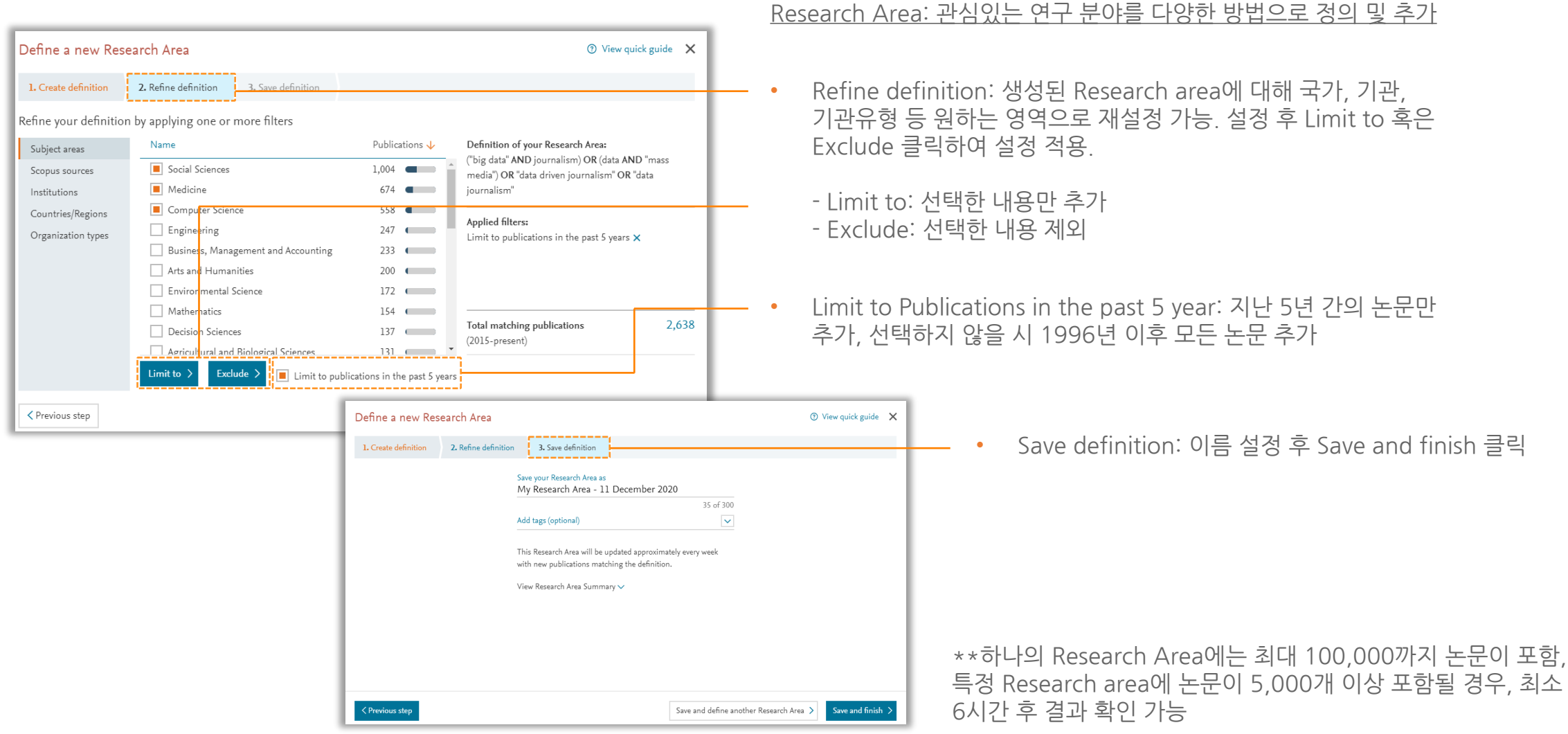

\*\*Research Area는 약 2주마다 출판물 업데이트 됨

## Research Area 생성

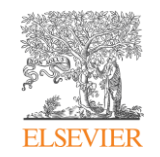

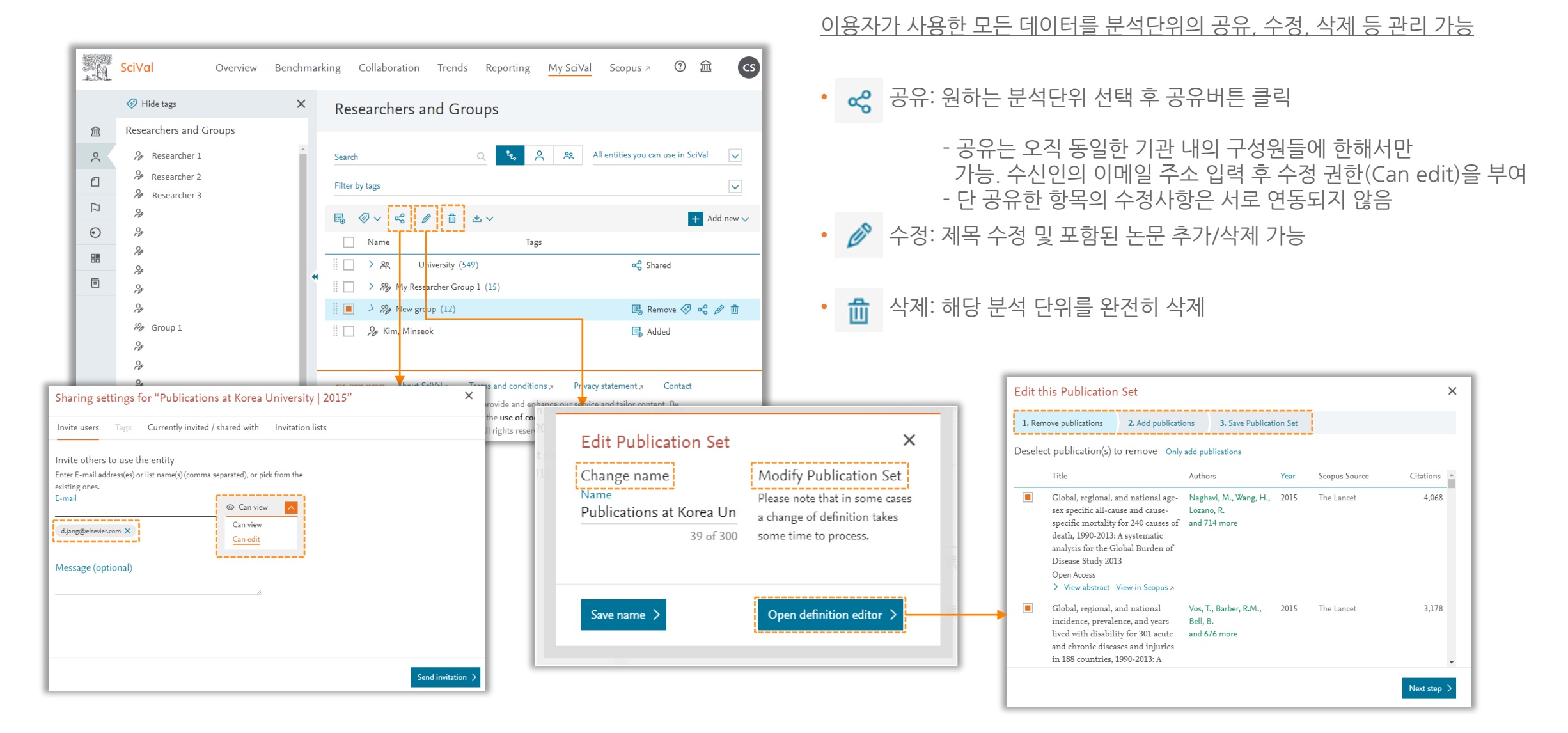

<span id="page-43-0"></span>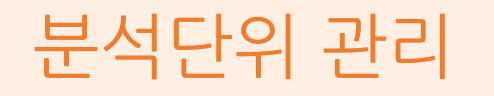

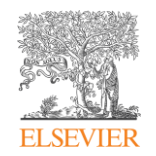

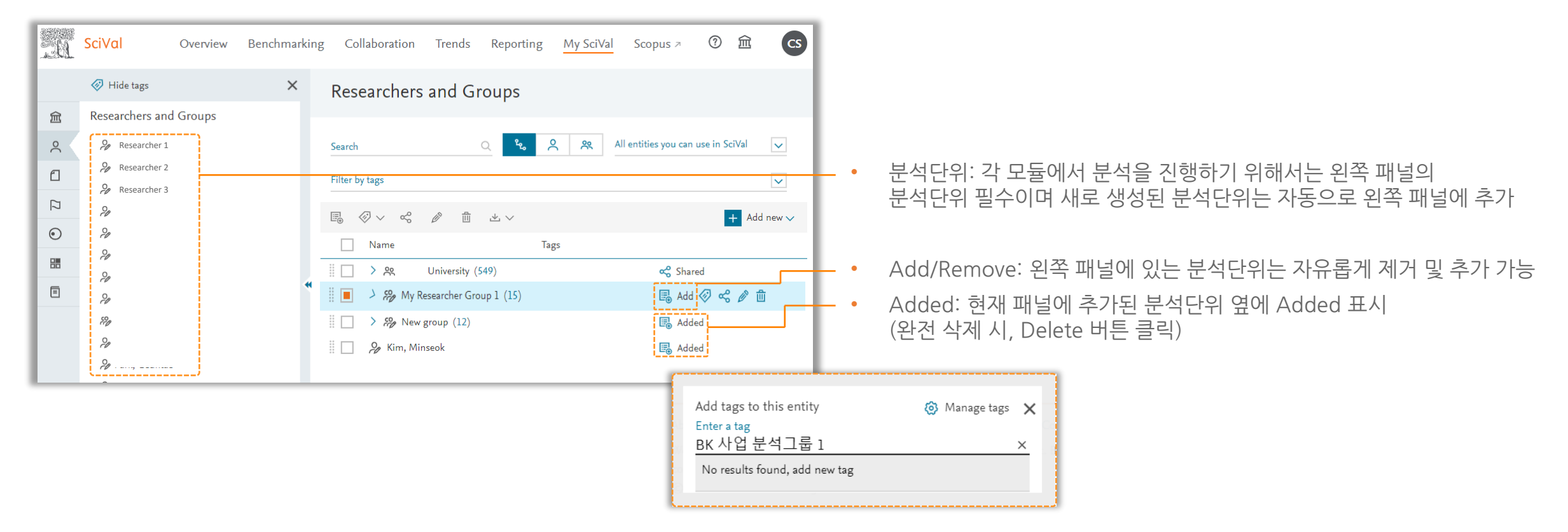

• Tag: 각 분석단위별로 태그를 붙인 후 관리 가능

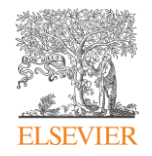

# <span id="page-44-0"></span>기타 기능

- 기관의 연구자 [리스트](#page-45-0) 확인
- [논문리스트](#page-46-0) 확인 및 다운로드
- [SDGs](#page-47-0) 분석
- [SDGs](#page-49-0) 분석 기관 분석
- [연구성과](#page-50-0) 평가 지표

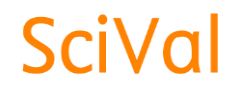

<span id="page-45-0"></span>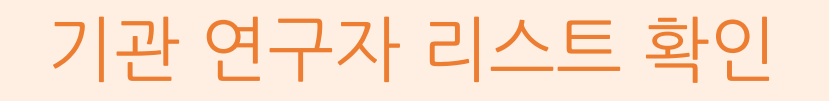

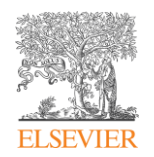

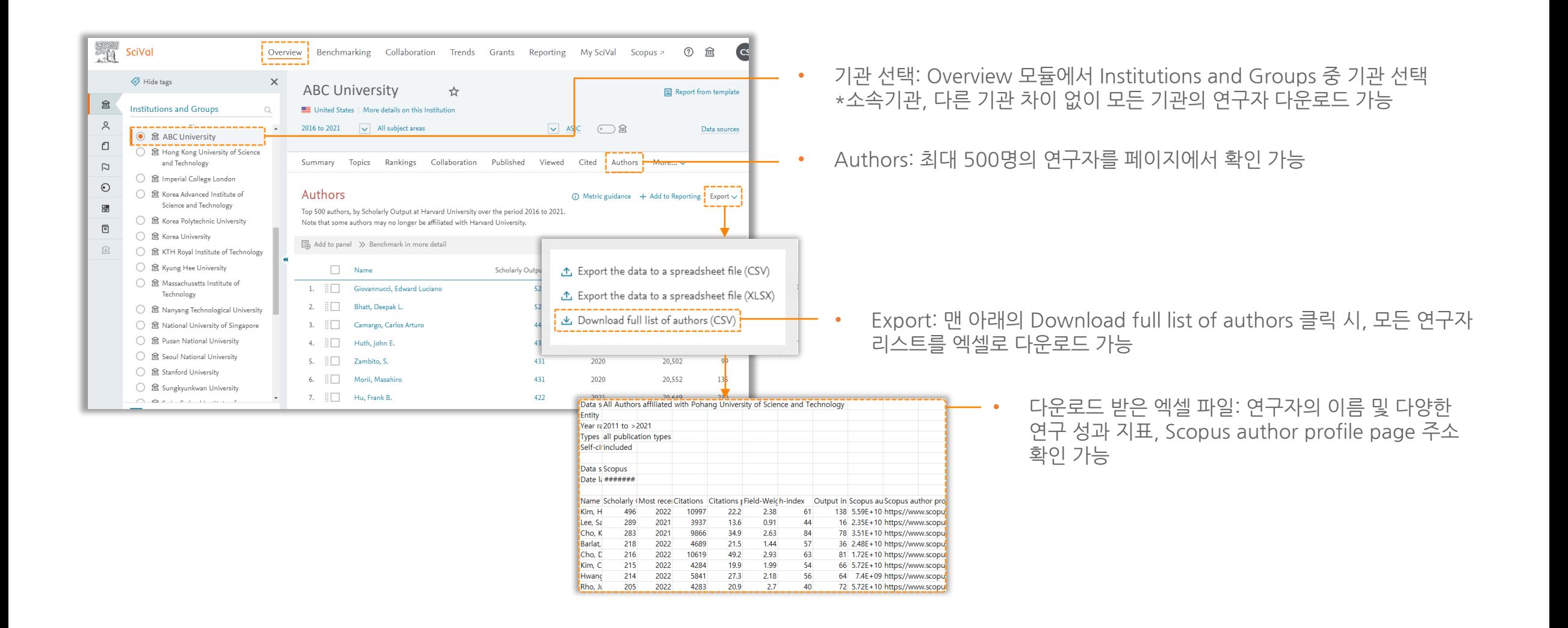

## <span id="page-46-0"></span>논문리스트 확인 및 다운로드

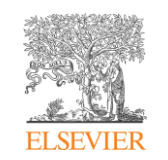

- 논문 리스트 확인: 각 페이지의 논문 수 클릭하여 논문 리스트 확인 화면 좌측의 메뉴에서 필터 적용 후 검색 결과 제한 가능 여러 필터 동시 적용 가능
	- Save as Publication set: 해당 논문 리스트를 Publication set로 저장 \*한번에 200,000개 이하의 논문에 대해서만 publication set 생성 논문 5,000개까지 바로 생성, 이후부터는 최대 6시간 소요되며 완료 후 알림 메일 발송 (주말에는 생성되지 않음)

Export: - Export the list of publications to a spreadsheet file 클릭 시, 엑셀 포맷으로 다운로드 -Print page/Save as PDF 클릭 시, 출력 또는 PEF 형태로 다운로드

\*Field-Weighted Citation Impact 포함 다운로드 시, 각 논문 별 FWCI 확인 가능

• 다운로드 지표 선택 후 Export publications 클릭 시, 1,000개 미만의 데이터는 바로 확인 가능하며, 1,000건 이상일 시 다운로드 할 수 있는 링크는 이메일 발송 (한번에 최대 200,000개)

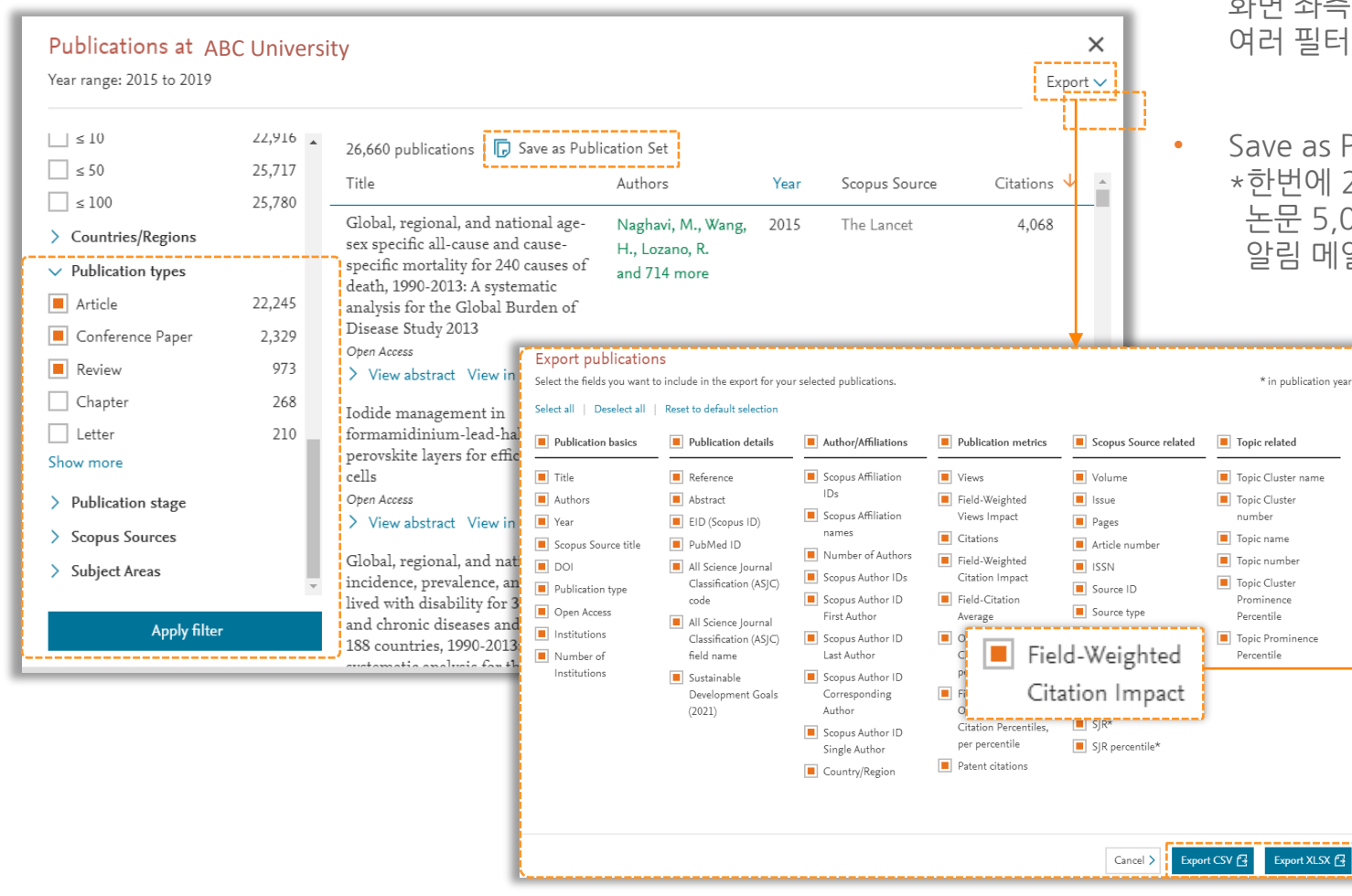

<span id="page-47-0"></span>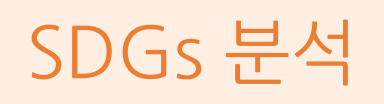

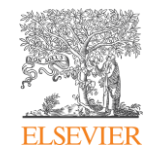

#### THE의 Impact Rankings은 SDGs를 기반으로 한 대학 평가. 평가 요소 중 연구 기여도(Research)를 SciVal에서 확인 가능

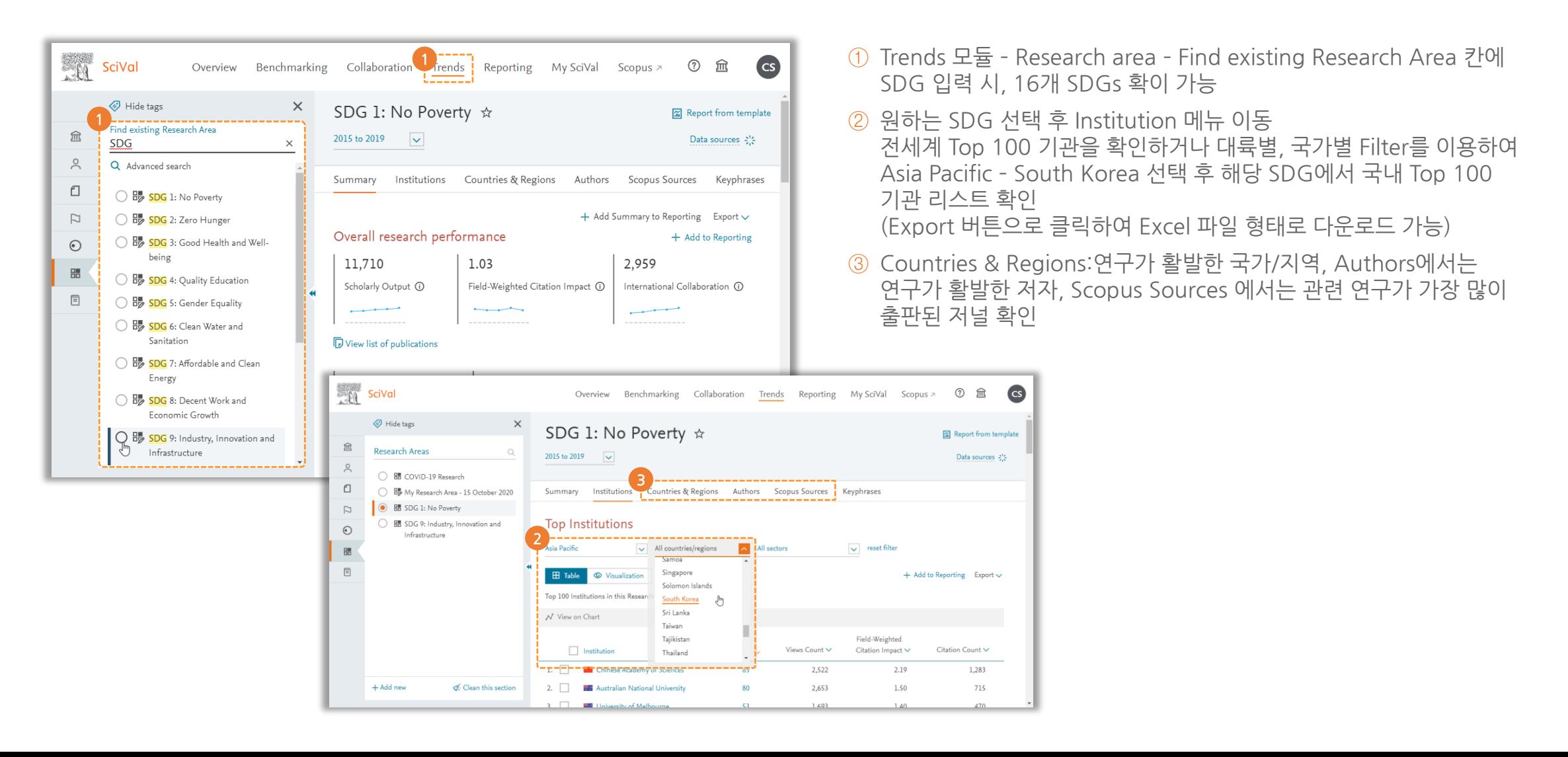

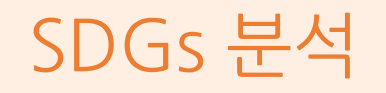

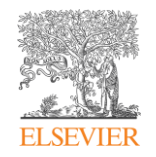

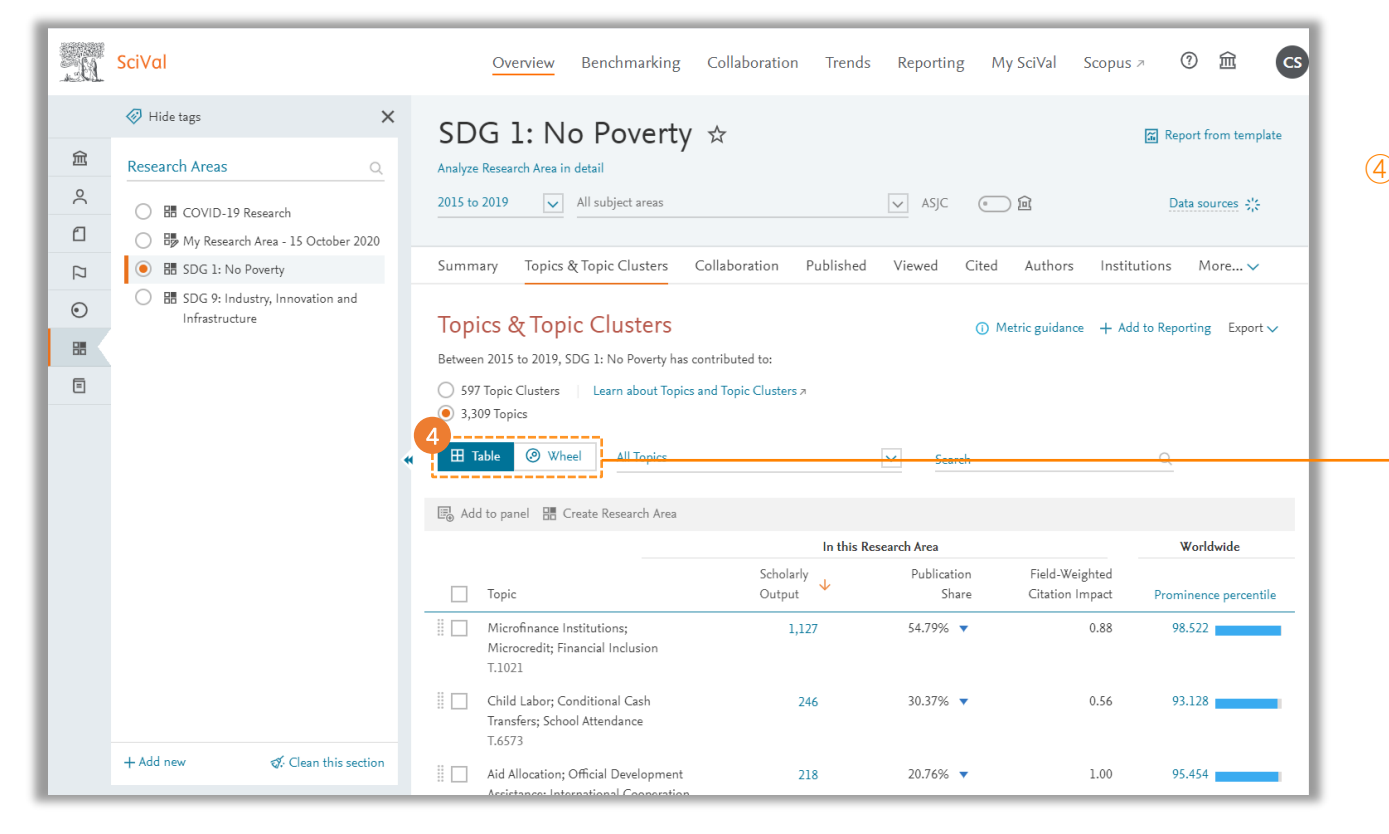

#### ④ Overview 모듈 – Research Area – Topics & Topic Clusters 항목 이동 후 해당 SDG에 대한 Topics를 Table / Wheel 형태로 확인 가능 Export 버튼 클릭 후 Excel 파일 형태로 다운로드 가능

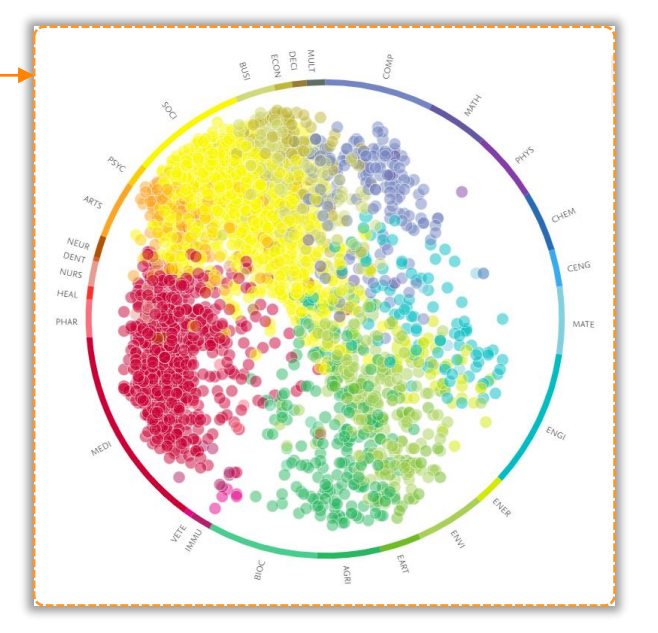

## <span id="page-49-0"></span>SDGs 분석 – 기관 SDGs

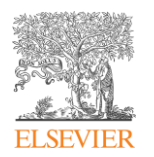

#### THE Impact Rankings에 활용되는 SDGs 주제분야별 우리 기관, 타기관의 연구 성과 확인

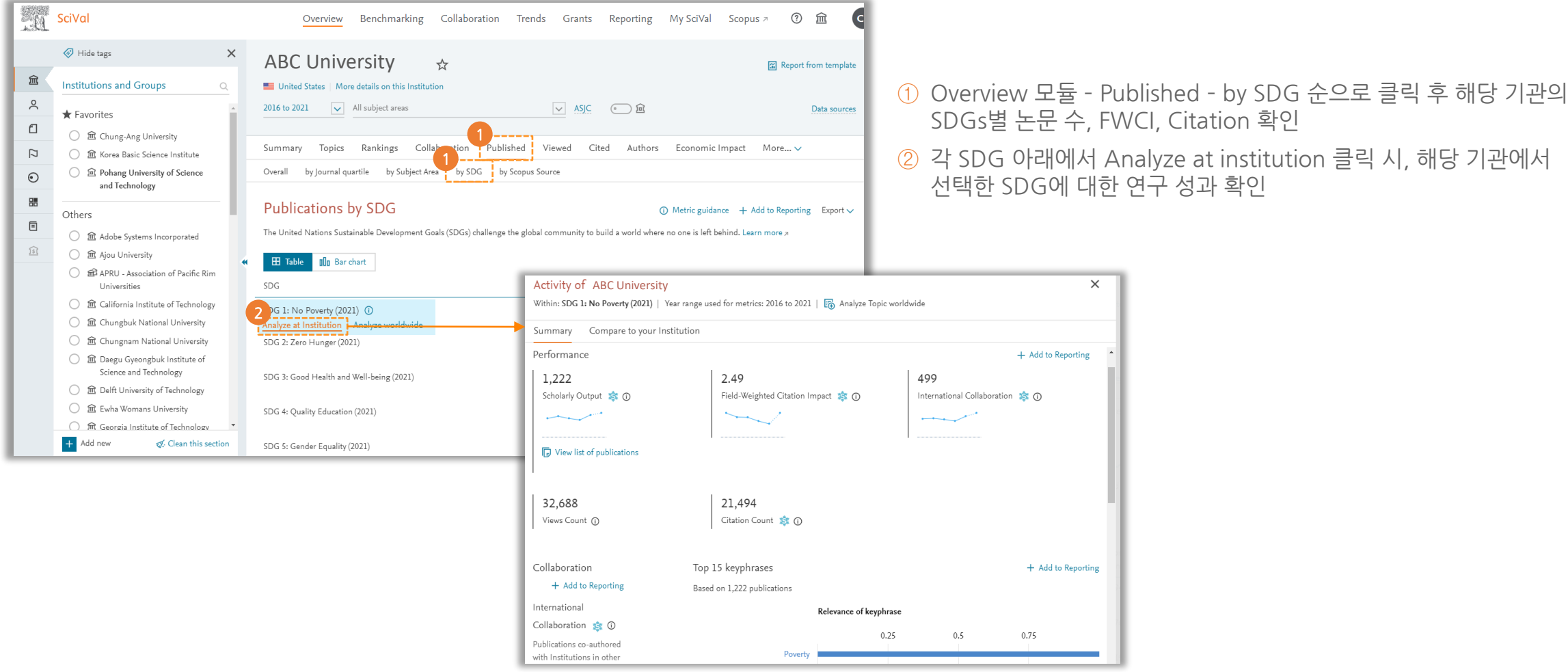

## <span id="page-50-0"></span>연구성과 평가 지표

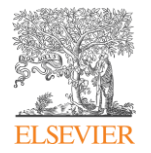

#### SciVal에서 30개 이상의 평가 지표 확인 및 지표 내에서의 세부 옵션 조정 가능

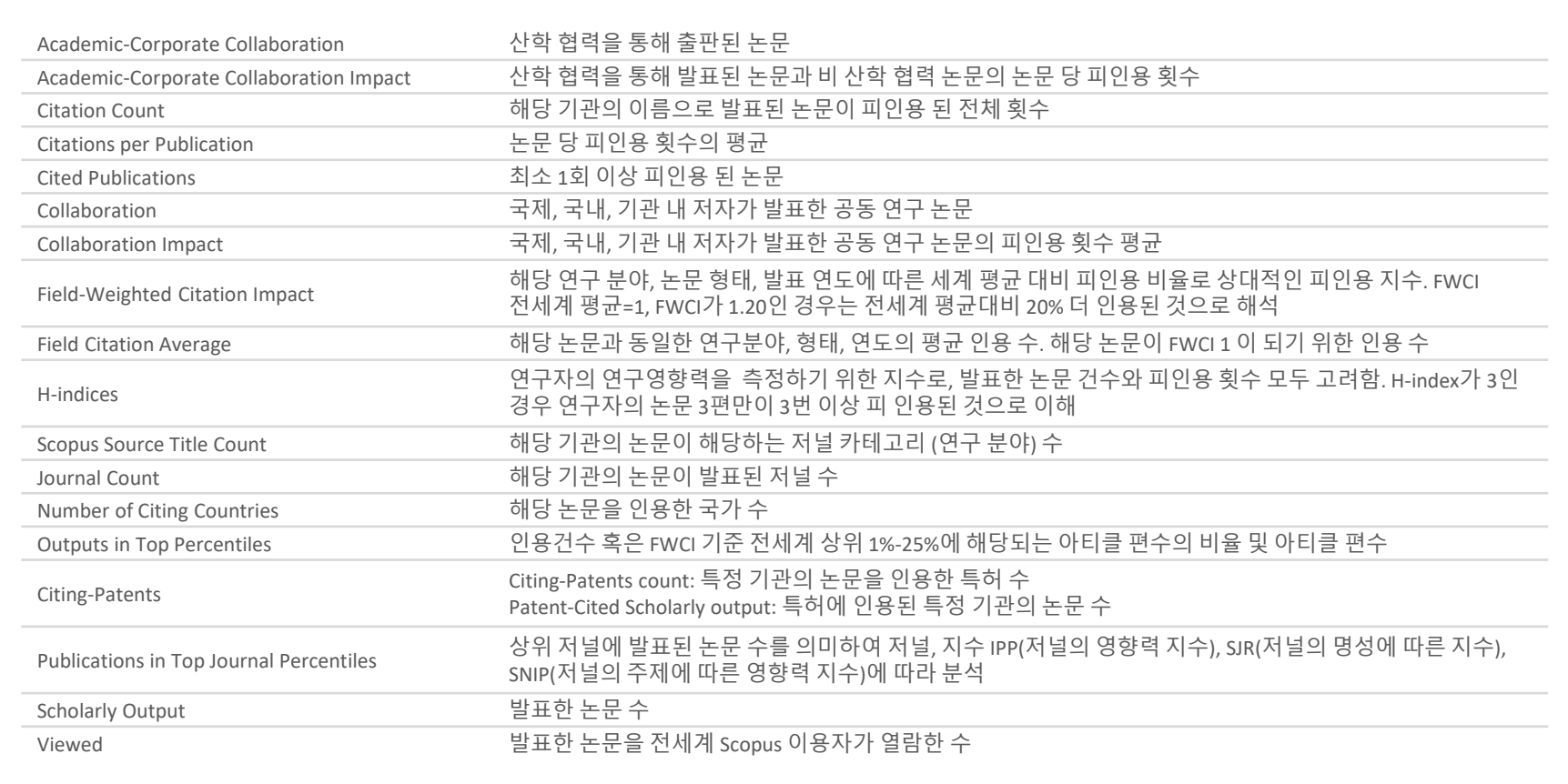